# ALIENWARE

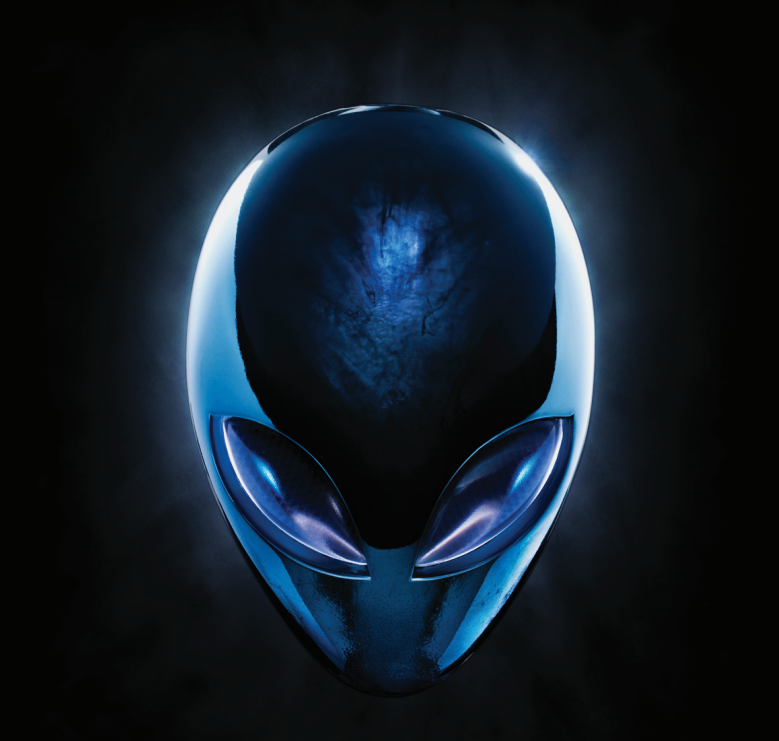

**INSTRUKCJA OBSŁUGI KOMPUTERA A**L**IENWARE**

#### Uwagi, przestrogi i ostrzeżenia

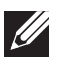

- UWAGA: UWAGA wskazuje ważną informację, która pomoże Ci lepiej korzystać z komputera.
- PRZESTROGA: PRZESTROGA wskazuje potencjalne zagrożenie uszkodzeniem sprzętu lub utraty danych w przypadku nieprzestrzegania instrukcji.

OSTRZEŻENIE: OSTRZEŻENIE informuje o sytuacjach, w których występuje ryzyko uszkodzenia sprzętu, obrażeń lub śmierci.

Ten produkt zawiera technologię ochrony praw autorskich, która jest chroniona przez patenty w USA i inne prawa firmy Rovi Corporation. Przetwarzanie wsteczne i dezasemblacja są zabronione.

Treść niniejszego dokumentu może ulec zmianie bez uprzedniego powiadomienia.

© 2010 Dell Inc. Wszelkie prawa zastrzeżone.

Powielanie tych materiałów w jakikolwiek sposób bez pisemnego zezwolenia firmy Dell Inc. jest surowo zabronione.

Znaki towarowe użyte w niniejszym podręczniku: Nazwa Alienware®, AlienFX® i logo AlienHead są znakami towarowymi lub zastrzeżonymi znakami towarowymi należącymi do firmy Alienware Corporation; Dell™ jest znakiem towarowym należącym do firmy Dell Inc; Microsoft®, Windows® i logo klawisza startowego Windows są znakami towarowymi lub zastrzeżonymi znakami towarowymi należącymi do firmy Microsoft Corporation w Stanach Zjednoczonych i/lub innych krajach; Intel® jest zastrzeżonym znakiem towarowym, a Core™ oraz Speedstep™ są znakami towarowymi należącymi do firmy Intel Corporation w Stanach Zjednoczonych i innych krajach; Blu-ray Disc™ jest znakiem towarowym należącym do firmy Blu-ray Disc Association; Bluetooth® jest zastrzeżonym znakiem towarowym należącym do firmy Bluetooth SIG, Inc. i jest wykorzystywany przez firmę Dell Inc. na zasadach licencji.

Podręcznik może zawierać także inne znaki towarowe i nazwy towarowe, odnoszące się do podmiotów posiadających prawa do tych znaków i nazw lub do ich produktów. Dell Inc. zrzeka się wszelkich praw własności do innych znaków towarowych, niż znaki towarowe stanowiące własność Dell Inc.

Oznaczenie modelu: D0IM Typ: D0IM003

Wersja A00 Wrzesień 2010

# Spis treści

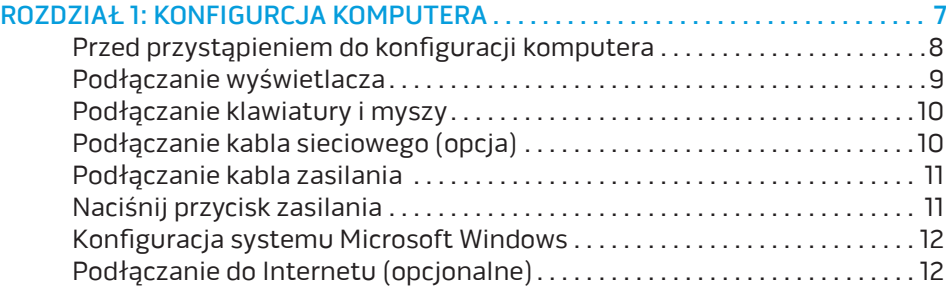

#### [ROZDZIAŁ 2: ZAPOZNANIE Z NOWYM KOMPUTEREM](#page-16-0) . . 15

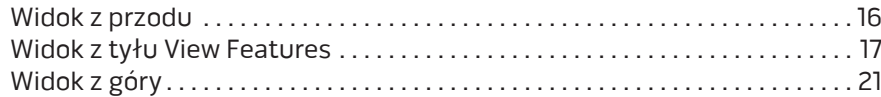

#### [ROZDZIAŁ 3: KORZYSTANIE Z KOMPUTERA . 23](#page-24-0)

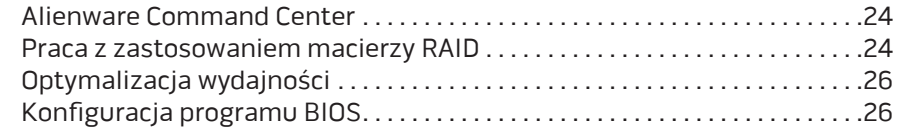

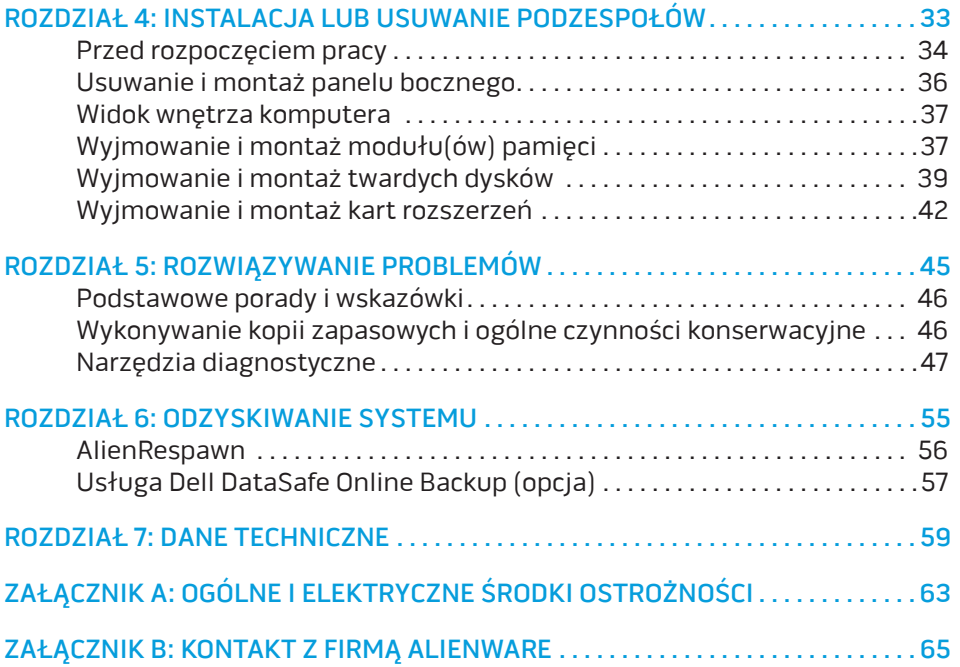

Drogi Kliencie Alienware,

Witamy w rodzinie użytkowników Alienware. Cieszymy się, że dołączasz do rosnącej liczby wytrawnych użytkowników tego wydajnego sprzętu komputerowego.

Inżynierowie firmy Alienware, którzy stworzyli ten komputer zapewniają, że jest to odpowiednio zoptymalizowane i wydajne urządzenie, które w pełni wykorzystuje swój potencjał. Tworzymy komputery w jednym, niezłomnym celu: Tworzyć jak dla siebie samych. Inżynierowie nie spoczną, dopóki nasz nowy komputer nie spełni lub przekroczy naszych bardzo wymagających kryteriów!

Poddaliśmy ten komputer wymagającym testom w celu zapewnienia użytkownikowi najwyższych poziomów wydajności. Oprócz standardowego okresu wypalania, komputer został poddany testom przy zastosowaniu rzeczywistych narzędzi, takich jak syntetyczne testy wydajności.

Zachęcamy do podzielenia się z nami Waszymi opiniami dotyczącymi nowego komputera, dlatego prosimy o kontakt z firmą Alienware, za pośrednictwem poczty e-mail lub telefonu, w przypadku pytań lub wątpliwości. Nasz cały zespół dzieli Wasz entuzjazm dotyczący nowych technologii i mamy nadzieję, że ten nowy komputer przyniesie Państwu tyle radości ile nam przyniosło tworzenie tego produktu.

Z poważaniem,

Zespół firmy Alienware

# <span id="page-8-0"></span> $D$   $D$   $D$   $D$   $D$   $D$   $D$   $D$   $D$   $D$  $D$  $D$  $D$  $D$  $D$  $D$  $D$  $D$  $D$  $D$  $D$  $D$ ROZDZIAŁ 1: KONFIGURACJA KOMPUTERA

# <span id="page-9-0"></span>Przed przystąpieniem do konfiguracji komputera

#### Gratulujemy zakupu komputera Alienware Aurora!

Przed włączeniem swojego nowego komputera przeczytaj wszystkie instrukcje dotyczące bezpieczeństwa i konfiguracji. Rozpocznij od ostrożnego otwarcia pudełka i wyjęcia wszystkich dostarczonych komponentów.

Przed rozpoczęciem konfiguracji komputera lub komponentów przeczytaj dołączoną fakturę, aby sprawdzić, czy dostarczone zostały wszystkie zamówione części i sprawdź je pod względem ewentualnych uszkodzeń, które mogły powstać w trakcie transportu. Zgłoś braki komponentów do działu obsługi klienta w przeciągu 5 dni od otrzymania przesyłki. Zgłoszenia brakujących części złożone po terminie 5 dni od otrzymania przesyłki nie będą honorowane. Poniżej wymieniono niektóre z części, które należy sprawdzić:

- Komputer
- Klucz dysku CD Microsoft znajdujący się z tyłu komputera
- Klawiatura (jeżeli została zamówiona)
- Mysz (jeżeli została zamówiona)
- Głośniki i subwoofer (jeżeli zostały zamówione)
- Joystick (jeżeli został zamówiony)

Do podłączenia kabli urządzeń peryferyjnych do komputera może być potrzebny mały płaski i/lub gwiazdkowy śrubokręt.

# Dokumentacja produktu i nośniki

Dokumentacja dostarczana z komputerem Alienware ma za zadanie udzielenie odpowiedzi na wiele pytań, które mogą się pojawić w miarę odkrywania funkcji nowego komputera. W dokumentacji można znaleźć informacje techniczne lub ogólne, które będą przydatne w razie wystąpienia pytań w przyszłości oraz pomocne w znalezieniu odpowiedzi i rozwiązań. Odnośniki w niektórych rozdziałach dokumentacji prowadzą do dołączonego nośnika, który jest potrzebny do wykonania określonych zadań. Pracownicy naszego działu pomocy technicznej są zawsze do Państwa dyspozycji.

#### Ustawienie komputera

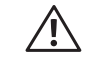

OSTRZEŻENIE: Nie wolno umieszczać komputera w pobliżu lub nad grzejnikiem albo wylotem gorącego powietrza. Jeżeli komputer lub jego część jest umieszczona w szafce, upewnij się, że jest zapewniona odpowiednia wentylacja. Nie umieszczać komputera w miejscach o dużej wilgotności lub obszarach, w których komputer będzie narażony na działanie deszczu lub wody. Należy uważać, aby nie dopuścić do rozlania płynu na powierzchni lub przeniknięcia do wnętrza komputera.

W trakcie ustawiania komputera należy pamiętać, aby:

- Komputer był umieszczony na płaskiej i stabilnej powierzchni.
- Złącza kabli zasilania i innych nie były zablokowane pomiędzy komputerem i ścianą lub innym przedmiotem.
- Nie było ograniczenia przepływu powietrza z przodu, za lub pod komputerem.
- Wokół komputera występowała wystarczająca przestrzeń, zapewniająca łatwy dostęp do napędów optycznych i innych zewnętrznych urządzeń pamięci masowej.

# <span id="page-10-0"></span>Podłączanie wyświetlacza

Podłącz wyświetlacz przy użyciu złącza dostępnego na karcie graficznej, znajdującej się w gnieździe rozszerzeń komputera.

Możesz zakupić dodatkowe adaptery VGA do DVI, jak również kable DVI i HDMI na witrynie internetowej Dell pod adresem www.dell.com.

Użyj odpowiednich kabli w zależności od złączy dostępnych w komputerze i wyświetlaczu. Poniższa tabela zawiera informacje identyfikujące złącza w komputerze i wyświetlaczu.

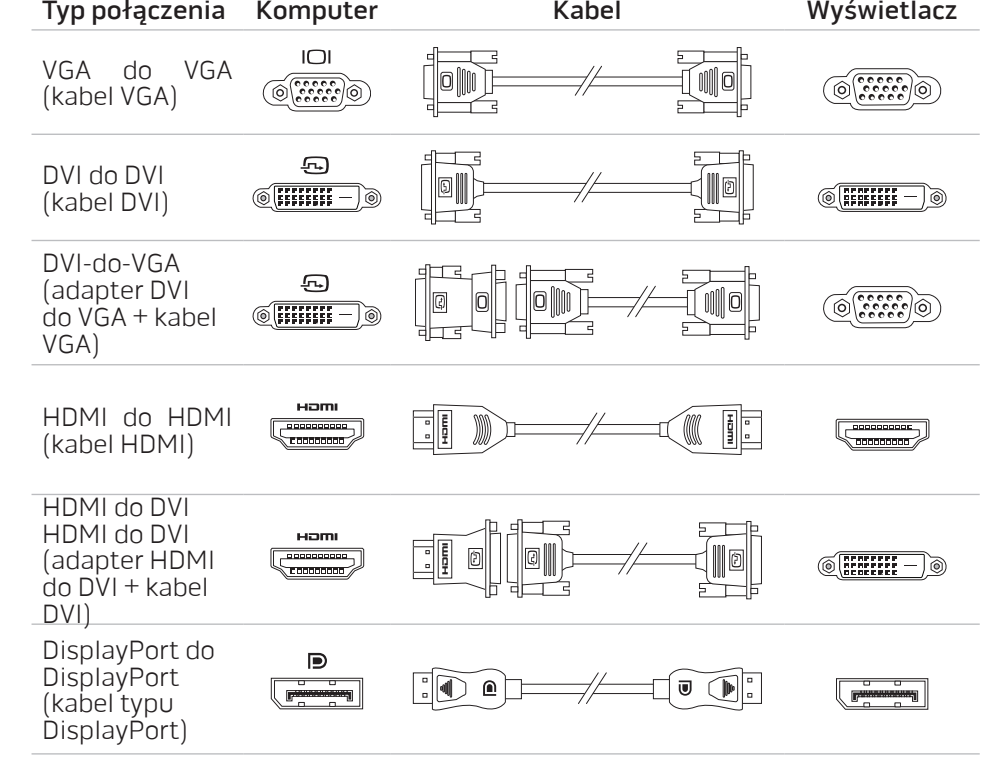

# <span id="page-11-0"></span>Podłączanie klawiatury i myszy Podłączanie kabla sieciowego (opcja)

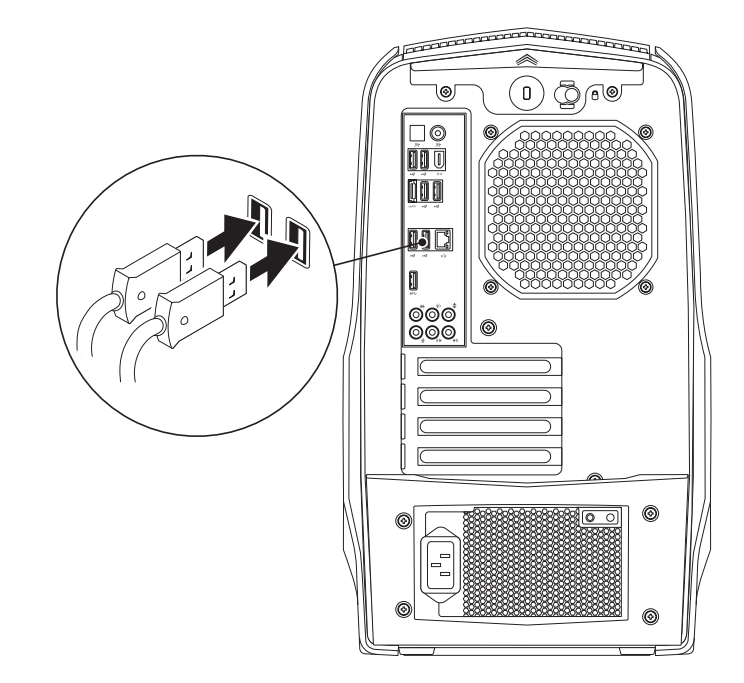

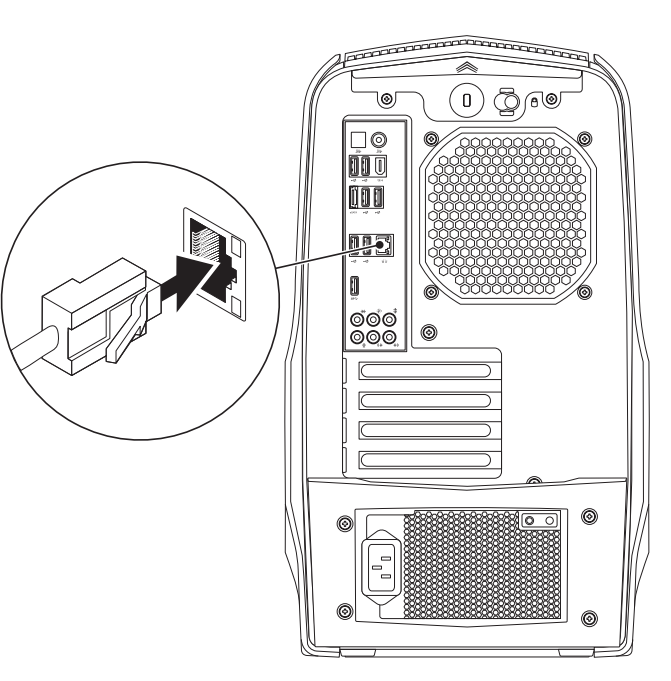

# <span id="page-12-0"></span>Podłączanie kabla zasilania

OSTRZEŻENIE: W różnych krajach występują różne złącza zasilania i listwy zasilające. Użycie nieodpowiedniego kabla, nieprawidłowe podłączenie kabla do listwy zasilającej lub gniazda elektrycznego może spowodować pożar lub uszkodzenie sprzętu.

# Naciśnij przycisk zasilania

Naciśnij przycisk zasilania znajdujący się w górnej części komputera.

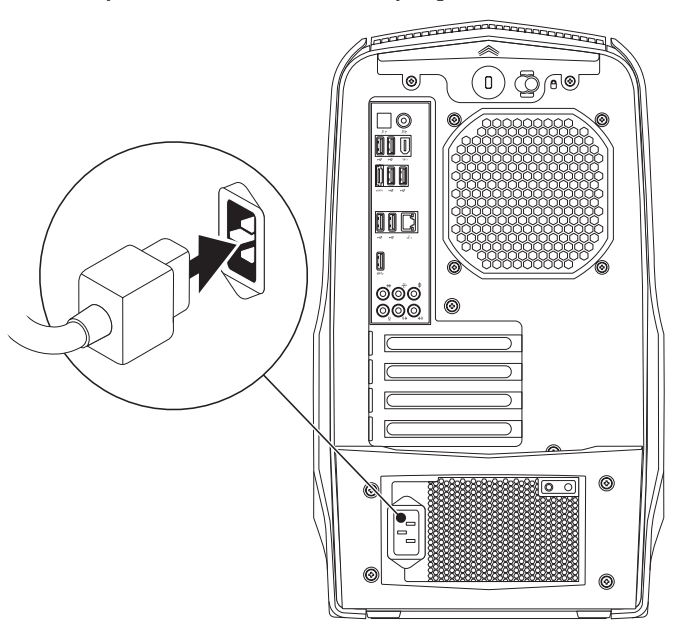

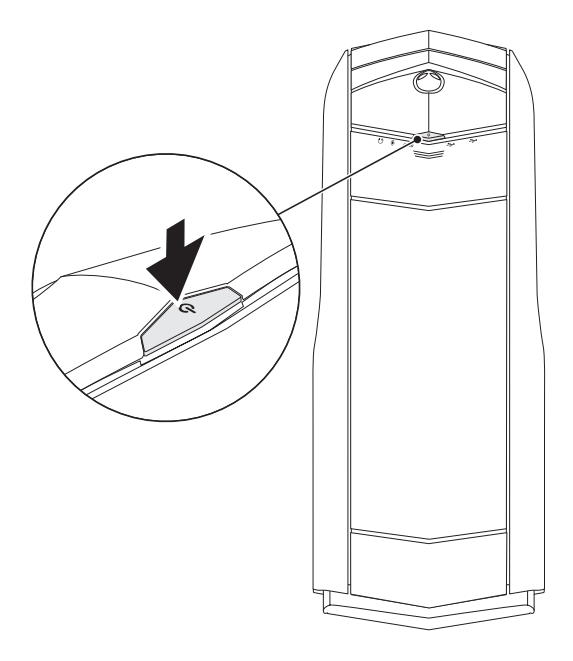

# <span id="page-13-0"></span>Konfiguracja systemu Microsoft Windows

Na komputerze został zainstalowany system operacyjny Microsoft Windows. Aby skonfigurować system Windows podczas pierwszego uruchomienia, wykonuj instrukcje wyświetlane na ekranie. Czynności te są obowiązkowe i ich wykonanie może zająć pewien czas. Instrukcje wyświetlane na ekranie podczas konfiguracji systemu Windows przeprowadzą użytkownika przez kilka procedur łącznie z akceptacją umowy licencyjnej, konfiguracją preferowanych ustawień oraz połączenia internetowego.

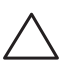

PRZESTROGA: Nie wolno przerywać procesu konfiguracji systemu operacyjnego. W przeciwnym przypadku komputer może nie nadawać się do użytku.

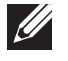

UWAGA: W celu zachowania optymalnej wydajności komputera zaleca się pobranie i zainstalowanie najnowszej wersji systemu BIOS oraz sterowników komputera, które są dostępne pod adresem support.dell.com.

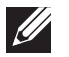

UWAGA: Więcej informacji na temat systemu operacyjnego oraz funkcji możesz znaleźć pod adresem support.dell.com/MyNewDell.

# Podłączanie do Internetu (opcjonalne)

# Konfiguracja połączenia przewodowego

• W przypadku korzystania z połączenia telefonicznego należy podłączyć linię telefoniczną do złącza opcjonalnego zewnętrznego modemu USB i do ściennego gniazda telefonicznego przed skonfigurowaniem połączenia z Internetem.

• Jeśli używasz połączenia DSL lub za pomocą modemu przewodowego/ satelitarnego, skontaktuj się z lokalnym dostawcą usług internetowych lub telefonii komórkowej, aby uzyskać instrukcje odnośnie konfiguracji.

Aby skonfigurować bezprzewodowe połączenie z Internetem, należy wykonać instrukcje podane w punkcie "Konfiguracja połączenia z Internetem" na stronie [13](#page-14-0)

### Konfiguracja bezprzewodowego połączenia z Internetem

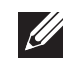

UWAGA: Aby skonfigurować router bezprzewodowy, zapoznaj się z instrukcją dostarczoną wraz z routerem.

Zanim można będzie korzystać z bezprzewodowego połączenia z Internetem, należy podłączyć router bezprzewodowy.

Aby skonfigurować połączenie z routerem bezprzewodowym, należy:

- 1. Zapisz i zamknij wszystkie otwarte pliki i zamknij wszystkie otwarte programy.
- 2. Kliknij Start  $\Theta \rightarrow$  Control Panel (Panel sterowania).
- 3. W polu wyszukiwania wpisz słowo network, (sieć) a następnie kliknij Network and Sharing Center (Centrum sieci i udostępniania)→ Connect to a network (Połącz z siecią).
- 4. Postępuj zgodnie z instrukcjami na ekranie, aby zakończyć konfigurację.

# <span id="page-14-0"></span>Konfiguracja połączenia internetowego

Usługodawcy internetowi (ISP) i ich oferty są różne w różnych krajach. Skontaktuj się ze swoim dostawcą Internetu w celu otrzymania ofert dostępnych w kraju.

Jeśli nie możesz teraz nawiązać połączenia z Internetem, a w przeszłości było to możliwe, być może problem występuje po stronie dostawcy Internetu (ISP). Skontaktuj się z usługodawcą, aby to sprawdzić lub spróbuj połączyć się później.

Należy mieć pod ręką informacje otrzymane od dostawcy usług internetowych. Jeśli nie korzystasz z usług żadnego dostawcy, wybierz go za pomocą kreatora uruchamianego przez opcję Connect to the Internet (Połącz z Internetem).

Konfiguracja połączenia internetowego

- 1. Zapisz i zamknij wszystkie otwarte pliki i zamknij wszystkie otwarte programy.
- 2. Kliknij Start  $\Theta \rightarrow$  Control Panel (Panel sterowania).
- 3. W polu wyszukiwania wpisz network (sieć), a następnie kliknij Network and Sharing Center (Centrum sieci i udostępniania)→ Set up a new connection or network (Skonfiguruj nowe połączenie lub sieć)→ Connect to the Internet (Połącz z Internetem).

Zostanie wyświetlone okno **Connect to the Internet** (Łączenie z Internetem).

UWAGA: Jeśli nie wiesz, jaki typ łącza wybrać, kliknij opcję Help me choose (Pomóż mi wybrać) lub skontaktuj się z dostawcą usług internetowych.

4. Postępuj zgodnie z instrukcjami wyświetlanymi na ekranie i użyj informacji konfiguracyjnych dostarczonych przez ISP do zakończenia konfiguracji.

# <span id="page-16-0"></span>ROZDZIAŁ 2: ZAPOZNANIE Z do pracy. NOWYM KOMPUTEREM  $D$ e $X$ CAN" I $D$ e $\Lambda$  Ce $D$ c e $\Lambda$  N $D$ mmn  $:$  3 IN $\Lambda$ 7WX-

W tym rozdziale znajdują się informacje na temat nowego komputera, przedstawiające różne funkcje i umożliwiające szybkie przygotowanie urządzenia

# <span id="page-17-0"></span>Widok z przodu

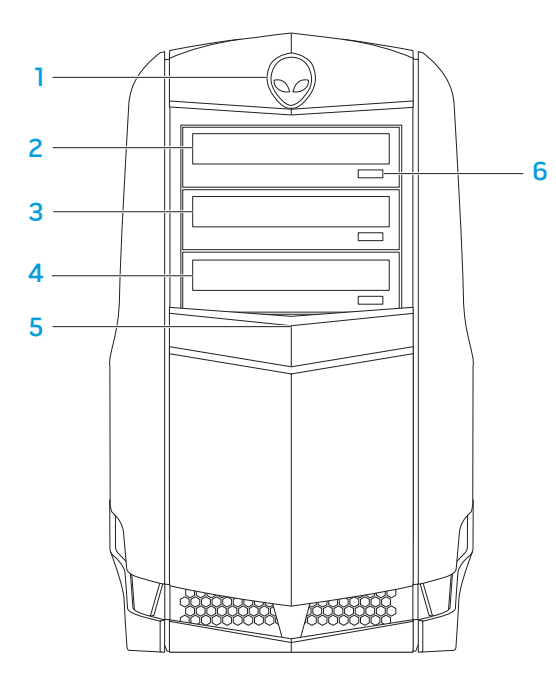

- Alienhead (Głowa kosmity) Po naciśnięciu powoduje obniżenie panelu napędu. Panel napędu może również zostać obniżony gdy komputer jest wyłączony.
- Napęd optyczny Odtwarza i zapisuje płyty CD, DVD oraz Blu-ray.
- Wnęka napędu optycznego Obsługuje dodatkowy napęd optyczny.
- Czytnik kart pamięci/ wnęka napędu optycznego Obsługuje opcjonalny czytnik kart pamięci lub dodatkowy napęd optyczny.
- Panel napędu Zakrywa napędy optyczne lub wnęki na napędy. UWAGA: Panel napędu jest przedstawiony w położeniu otwartym.
- Przycisk wysuwania napędu optycznego Po naciśnięciu powoduje wysunięcie tacy napędu optycznego.

<span id="page-18-1"></span><span id="page-18-0"></span>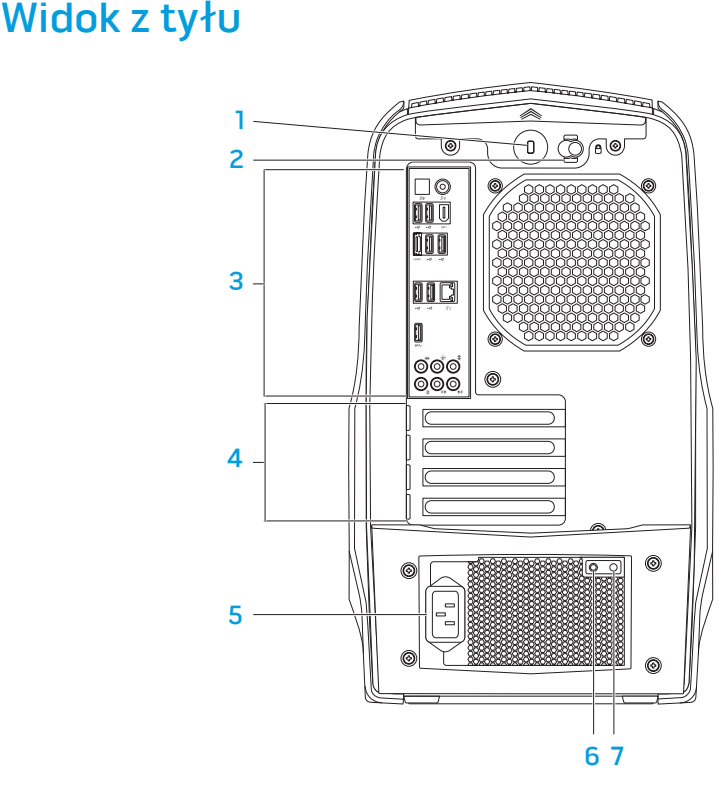

1 Gniazdo kabla zabezpieczającego — Umożliwia podłączenie do komputera dostępnych na rynku urządzeń zabezpieczających przed kradzieżą.

UWAGA: Przed zakupem zamka, upewnij się, że będzie pasował do gniazda linki zabezpieczającej zainstalowanego w posiadanym komputerze.

- 2 Zatrzask Zamyka lub otwiera gniazdo linki zabezpieczającej oraz panel. Przesuń zatrzask w prawą stronę, aby otworzyć gniazdo kabla zabezpieczającego i odblokować panel.
- 3 Złącza tylnego panelu Do podłączenia urządzeń USB, audio i pozostałych urządzeń do odpowiednich złączy.

Więcej informacji na ten temat można znaleźć w punkcie "Złącza tylnego panelu" na stronie 1 [9](#page-20-0) .

- 4 Gniazda kart rozszerzeń Zapewniają połączenie dowolnej zainstalowanej karty PCI i PCI express.
- Złącze zasilania Do połączenia kabla zasilania.
- 6 Lampka diagnostyczna Wskazuje stan zasilania.
- Przycisk diagnostyczny Po naciśnięciu włącza lampkę diagnostyczną.

# Przycisk podświetlania panelu tylnego

Naciśnij przycisk podświetlenia panelu, aby włączyć lampkę oświetlającą złącza na panelu tylnym. Lampka wyłącza się automatycznie po kilku sekundach.

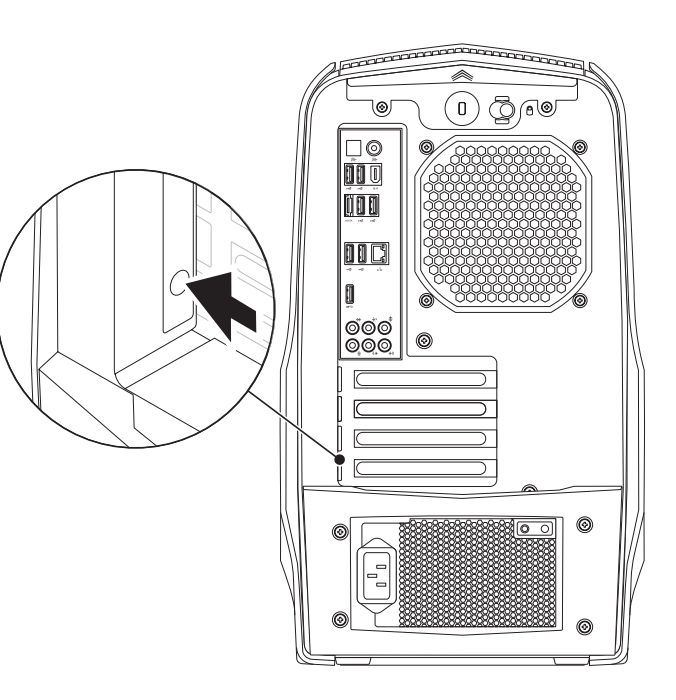

# <span id="page-20-0"></span>Złącza tylnego panelu

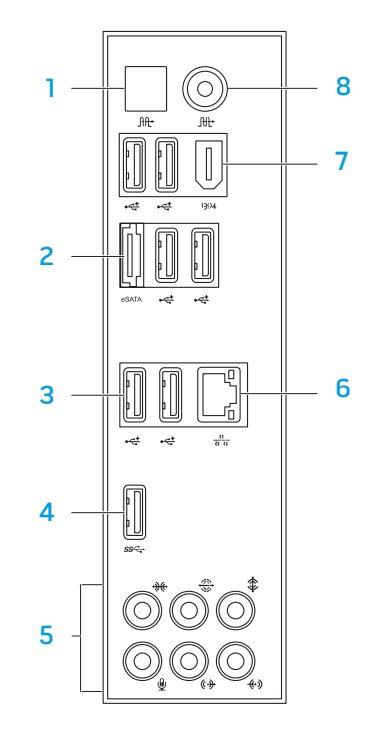

- 1 Utrierzkącze optyczne S/PDIF Służy do podłączania cyfrowego sygnału audio ze wzmacniaczy, głośników lub telewizorów za pośrednictwem cyfrowych kabli optycznych. Ten format przesyła sygnał audio z pominięciem procesu analogowej konwersji.
- $2 \frac{|\text{esarn}|}{|\text{expan}|}$ Złącze eSATA Służy do podłączania urządzeń pamięci masowej zgodnych ze standardem eSATA, takich jak zewnętrzne twarde dyski lub napędy optyczne.
- $3 \div 24$ acza USB 2.0 (6) Do podłączania urządzeń USB, takich jak mysz, klawiatura, drukarka, napęd zewnętrzny lub odtwarzacz MP3.
- 4 <sup>SSS</sup> Złącze USB 3.0 Zapewnia szybszy transfer danych pomiędzy komputerem i urządzeniami USB.
- 5 Złącza audio Służą do podłączania głośników, mikrofonów oraz słuchawek.

UWAGA: Informacje na temat złączy audio można znaleźć w punkcie "Podłączanie głośników zewnętrznych" na stronie 2[0](#page-21-0).

- 6  $\overline{\text{B}}$   $\overline{\text{B}}$  Złącze sieciowe Służy do podłączania komputera do sieci lub urządzenia szerokopasmowego.
- <sup>1394</sup> Złącze IEEE Służy do połączeń szeregowych o dużej prędkości z urządzeniami, takimi jak kamery cyfrowe.
- 8 L<sup>itt</sup> Złącze Coaxial S/PDIF Służy do podłączania wzmacniaczy, głośników lub telewizorów do cyfrowego wyjścia audio za pomocą cyfrowych kabli coaxial. Ten format przesyła sygnał audio z pominięciem procesu analogowej konwersji.

# <span id="page-21-0"></span>Podłączanie głośników zewnętrznych

Komputer Alienware zawiera pięć zintegrowanych złączy wyjściowych i jedno wejście audio. Złącza wyjściowe audio zapewniają sygnał dźwiękowy wysokiej jakości z obsługą systemu 7.1 surround. Do złącza wejściowego audio możesz podłączyć domowy system stereo lub głośniki w celu wzmocnienia doznań w trakcie gier i odtwarzania mediów.

UWAGA: W komputerach z kartą dźwiękową należy użyć złącza na karcie.

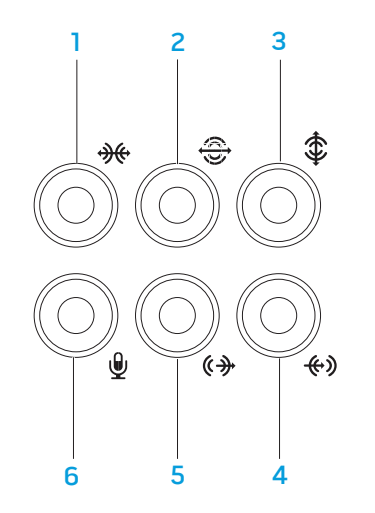

- **1 Boczne złącze głośników L/P surround** Umożliwia podłączenie bocznych wielokanałowych głośników.
- <u>I<sup>⊕</sup> Tylne złącze głośników L/P surround</u> Umożliwia podłączenie tylnych wielokanałowych głośników.
- $3 \left| \frac{\phi}{\phi} \right|$ Złącze głośnika centralnego/subwoofera Umożliwia podłączenie głośnika centralnego lub subwoofera.
- $\frac{4}{9}$  Złącze liniowe Służy do podłączania urządzeń nagrywających lub odtwarzaczy, takich jak mikrofon, odtwarzacz kasetowy, odtwarzacz CD lub magnetowid.
- $\boxed{\left( \bigoplus \right)}$  Wyjściowe łącze liniowe L/P Służy do podłączania głośników przednich L/P.
- <u>I VIzłącze mikrofonu —</u> Umożliwia podłączenie mikrofonu lub wejściowych sygnałów audio dla programów dźwiękowych.

# <span id="page-22-0"></span>Widok z góry

### Dostęp do złączy panelu górnego

Naciśnij panel górny w dół, aby uzyskać dostęp do złączy panelu górnego.

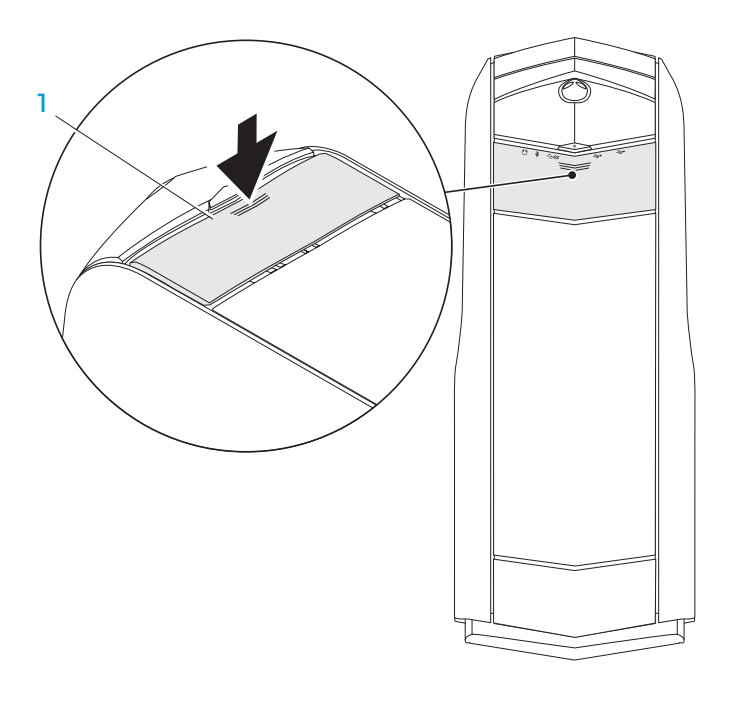

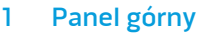

#### Złącza panelu górnego

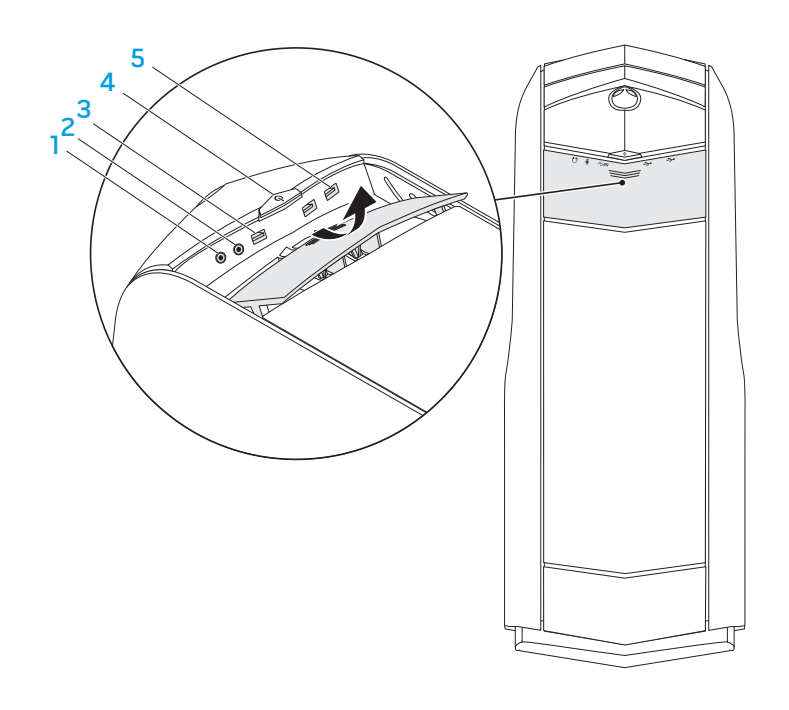

 $\lceil \Omega \rceil$ Złącze słuchawek — Umożliwia podłączenie słuchawek.

UWAGA: W celu podłączenia głośników lub systemu dźwiękowego należy skorzystać z wyjściowego złącza audio lub jednego ze złączy S/PDIF znajdujących się w tylnej części komputera.

- 2  $\boxed{2}$  Złącze mikrofonu Służy do podłączania mikrofonu lub sygnałów wejściowych dla programów dźwiękowych.
- $3$  S<sup>sc</sup> $2$ łącze USB 3.0 Zapewnia szybszą transmisję danych pomiędzy komputerem i urządzeniami USB.
- 4 **C**Przycisk zasilania Po naciśnięciu, komputer zostaje włączony lub wyłączony. Kolor otoczki przycisku wskazuje stan zasilania.
	- Nie świeci komputer jest wyłączony, znajduje się w trybie hibernacji lub nie ma zasilania.
	- Świeci na biało komputer jest włączony.
	- Miga na biało komputer znajduje się w trybie uśpienia lub oczekiwania.

Kolor wskazujący stan zasilania może być zmieniony przy użyciu oprogramowania AlienFX. Więcej informacji na temat programu AlienFX można znaleźć w punkcie "AlienFX" na stronie [24](#page-25-1).

 $\frac{1}{5}$   $\frac{1}{5}$  Złącza USB 2.0 (2) — Do podłączania urządzeń USB, takich jak mysz, klawiatura, drukarka, zewnętrzny napęd lub odtwarzacz MP3.

# <span id="page-24-0"></span>ROZDZIAŁ 3: KORZYSTANIE Z KOMPUTERA **TEXCOU LOEN ATAING SENTOURE**

# <span id="page-25-0"></span>Alienware Command Center

Alienware Command Center daje dostęp do wyjątkowego oprogramowania Alienware i jest stale aktualizowanym panelem sterowania. Po wydaniu przez firmę Alienware nowych programów, są one pobierane bezpośrednio do Command Center umożliwiając użytkownikowi stworzenie biblioteki narzędzi do zarządzania systemem, optymalizacji i dostosowania.

Aby uzyskać dostęp Command Center, kliknij Start  $\odot$  → All Programs (Wszystkie programy)→ Alienware→ Command Center→ Command Center.

# <span id="page-25-1"></span>AlienFX

AlienFX umożliwia dostosowanie podświetlenia komputera. Możesz przypisać wzory podświetlenia do zdarzeń, takich jak odebranie nowej wiadomości e-mail, przejście komputera w tryb uśpienia oraz otwarcie nowej aplikacji.

## **AlienFusion**

AlienFusion umożliwia dostęp do ustawień zarządzania zasilaniem komputera Alienware w celu zwiększenia oszczędności energii.

## Sterowanie chłodzeniem komputera

Jeżeli w górnej części komputera znajdują się otwory wentylacyjne, sterowanie chłodzeniem pozwala na kontrolowanie chłodzenia komputera przez zmianę prędkości wentylatora i układu otworów wentylacyjnych.

# Praca z zastosowaniem macierzy RAID

 $\mathscr{U}$ 

 $\mathscr U$ 

Nadmiarowa macierz niezależnych dysków (RAID) jest konfiguracją dysków twardych, która zwiększa wydajność i redundację danych. Istnieją dwa podstawowe poziomy RAID, które zostały opisane w poniższym rozdziale.

- Macierz RAID 0 jest zalecana ze względu na wyższą wydajność (szybszy dostęp).
- Macierz RAID 1 jest zalecana dla użytkowników, którzy chcą zapewnić wysoką spójność danych.
	- UWAGA: Zastosowanie RAID wymaga użycia wielu twardych dysków. Ilość wymaganych dysków zależy od konfiguracji RAID.
	- UWAGA: W celu osiągnięcia maksymalnej wydajności dysku twardego podłącz dysk kompatybilny ze standardem SATA 3.0 (6 Gb/s) do portu SATA 3.0 (6 Gb/s) na płycie systemowej.

# RAID 0

PRZESTROGA: Konfiguracja RAID 0 nie zapewnia nadmiarowości. Co więcej, usterka jednego z dysków powoduje utratę wszystkich danych. W celu ochrony danych należy wykonywać regularne kopie zapasowe.

Konfiguracja macierzy RAID z poziomem 0 korzysta z techniki przechowywania informacji nazywanej "data striping", która zapewnia szybki dostęp do danych. "Data striping" polega na zapisywaniu kolejnych segmentów, lub pasków danych w napędzie fizycznym w celu utworzenia dysku wirtualnego o dużej pojemności. Technika "Data striping" umożliwia odczytywanie danych przez jeden napęd przy równoczesnym wyszukiwaniu i odczytywaniu kolejnego bloku danych przez drugi napęd.

# RAID 0 Festplatte 0 Festplatte

Konfiguracja RAID 0 wykorzystuje pełną pojemność obu dysków. Przykładowo, można wykorzystać dwa dyski twarde o pojemności 2 GB w celu uzyskania pojemności 4 GB.

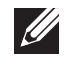

UWAGA: W konfiguracji macierzy RAID z poziomem 0, pojemność pamięci jest równa pojemności najmniejszego napędu pomnożonej przez liczbę napędów w konfiguracji.

# Macierz RAID poziomu 1

Macierz RAID poziomu 1 wykorzystuje replikację (mirroring) w celu zwiększenia integralności danych. Kiedy dane są zapisywane na dysku głównym, są one również powielane (tworzone jest ich odbicie lustrzane) na drugim dysku w danej konfiguracji. Głównym zadaniem konfiguracji poziomu 1 macierzy RAID jest zapewnienie redundancji danych, co odbywa się kosztem szybkości dostępu do informacji.

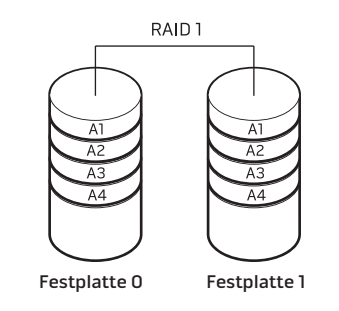

W przypadku wystąpienia awarii dysku, kolejne operacje odczytu lub zapisu są kierowane na nieuszkodzony dysk. Zawartość nowego dysku można odtworzyć przy użyciu danych z nieuszkodzonego dysku.

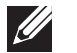

UWAGA: W przypadku konfiguracji RAID z poziomem 1 pojemność całej konfiguracji jest równa pojemności najmniejszego dysku w konfiguracji.

# <span id="page-27-0"></span>Optymalizacja wydajności

Twój komputer został skonfigurowany w celu optymalnego działania w szerokim zakresie zastosowań. W zależności od zakupionej konfiguracji komputer mógł zostać przetaktowany ("podkręcony") fabrycznie w celu osiągnięcia maksymalnej wydajności podczas obsługi aplikacji wymagających wielu zasobów, takich jak gry lub tworzenie multimediów.

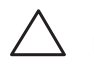

PRZESTROGA: Pomoc techniczna weryfikuje pełną funkcjonalność komputera przy konfiguracji fabrycznej. Firma Alienware nie zapewnia pomocy technicznej odnośnie jakichkolwiek problemów dotyczących sprzętu lub oprogramowania wynikających z działania komputera w konfiguracji innej niż fabryczna.

# Poprawa wydajności

#### Przy wykorzystaniu konfiguracji systemu

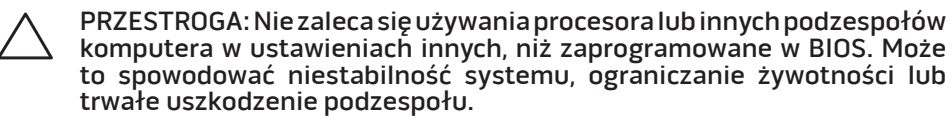

Dotyczy komputerów z procesorem Intel Core i7 Extreme Edition - program BIOS zawiera zaprogramowanie ustawienia przetaktowania, które umożliwiają łatwe przetaktowanie komputera.

Więcej informacji można znaleźć w punkcie "Konfiguracja BIOS" na stronie 2[6.](#page-27-1)

# <span id="page-27-1"></span>Konfiguracja programu BIOS

# Konfiguracja systemu

Opcje konfiguracji systemu umożliwiają:

- Zmianę informacji na temat konfiguracji systemu po dodaniu, zmianie lub usunięciu dowolnego sprzętu.
- Ustawianie lub zmianę opcji wybieranych przez użytkownika.
- Wyświetlanie ilości zainstalowanej pamięci.
- Określenie typu zainstalowanego twardego dysku.

Przed korzystaniem z programu konfiguracji systemu zaleca się zapisać informacje wyświetlane na ekranie tego programu, aby można je było wykorzystać w przyszłości.

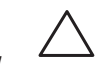

PRZESTROGA: Nie zmieniaj ustawień konfiguracji systemu jeżeli nie jesteś zaawansowanym użytkownikiem komputera. Niektóre zmiany mogą spowodować niewłaściwą pracę komputera.

#### Wejście do konfiguracji systemu

Włącz (lub uruchom ponownie) komputer.

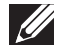

UWAGA: Klawiatura może zostać uszkodzona w przypadku naciskania klawisza przez długi czas. W celu uniknięcia potencjalnego uszkodzenia klawiatury naciskaj i zwalniaj klawisz <F2> w równych odstępach czasu do momentu wyświetlenia ekranu Konfiguracji systemu.

2. W trakcie uruchamiania komputera naciśnij klawisz <F2> niezwłocznie po wyświetleniu logo systemu operacyjnego, aby wejść do programu konfiguracji BIOS.

Jeżeli w trakcie procedury POST (Power On Self Test) wystąpi błąd, możesz wejść do **programu konfiguracji BIOS** przez naciśnięcie klawisza <F2>.

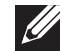

UWAGA: Jeżeli po zbyt długim oczekiwaniu wyświetlone zostanie logo systemu operacyjnego, poczekaj, aż pojawi się pulpit systemu Microsoft Windows, a następnie wyłącz komputer i spróbuj ponownie.

#### Ekrany w programie konfiguracji systemu

Okno programu konfiguracji BIOS zawiera informacje na temat bieżących lub możliwych do zmiany ustawień konfiguracji komputera.

Funkcje klawiszy wyświetlane są w dolnej części okna **programu konfiguracji** BIOS i zawierają opis klawiszy oraz ich funkcji w aktywnym polu.

#### Opcje konfiguracji systemu

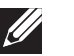

 $\mathscr U$ 

UWAGA: W zależności od komputera oraz zainstalowanych urządzeń, wymienione w tej sekcji pozycje mogą różnić się od przedstawionych.

UWAGA: Aktualne informacje na temat konfiguracji systemu można znaleźć w instrukcji serwisowej znajdującej się pod adresem support.dell.com/manuals.

#### Główny

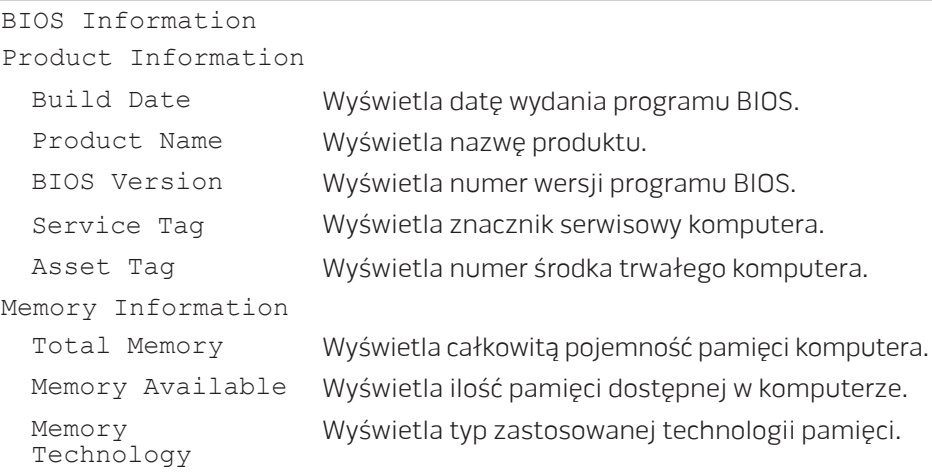

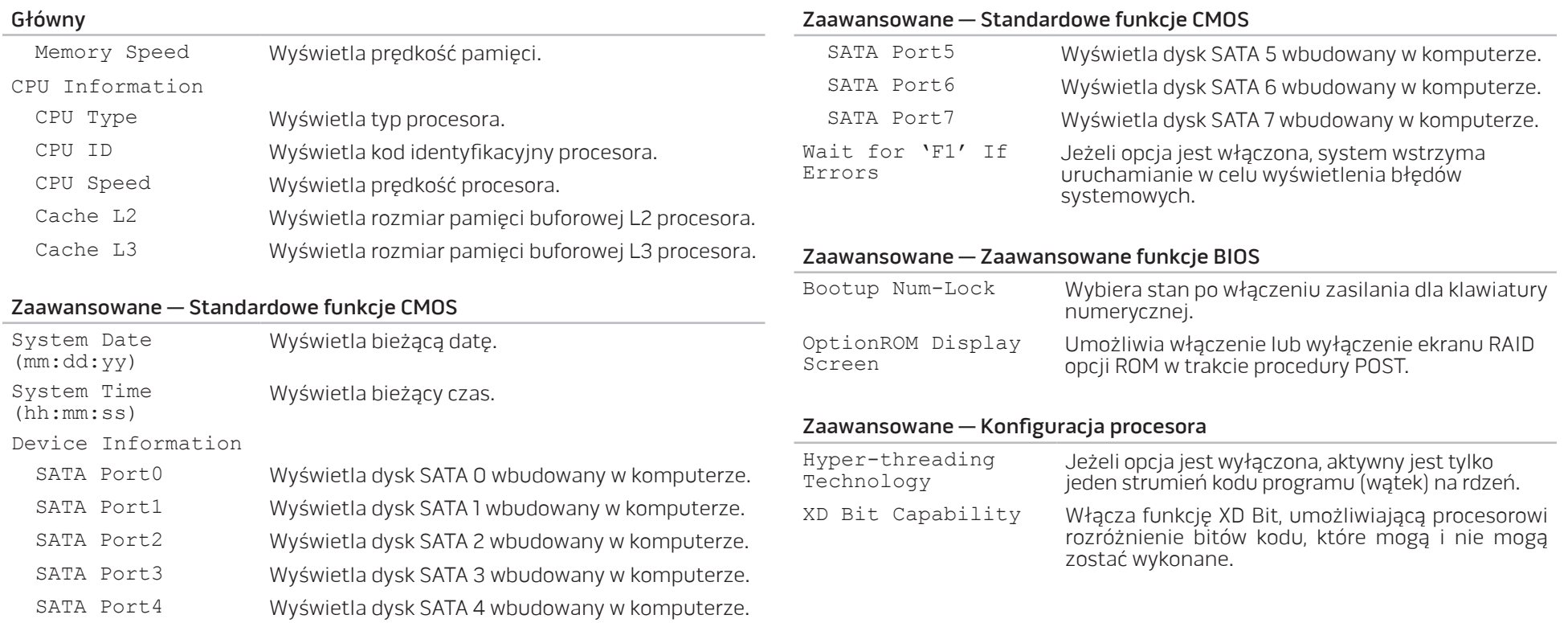

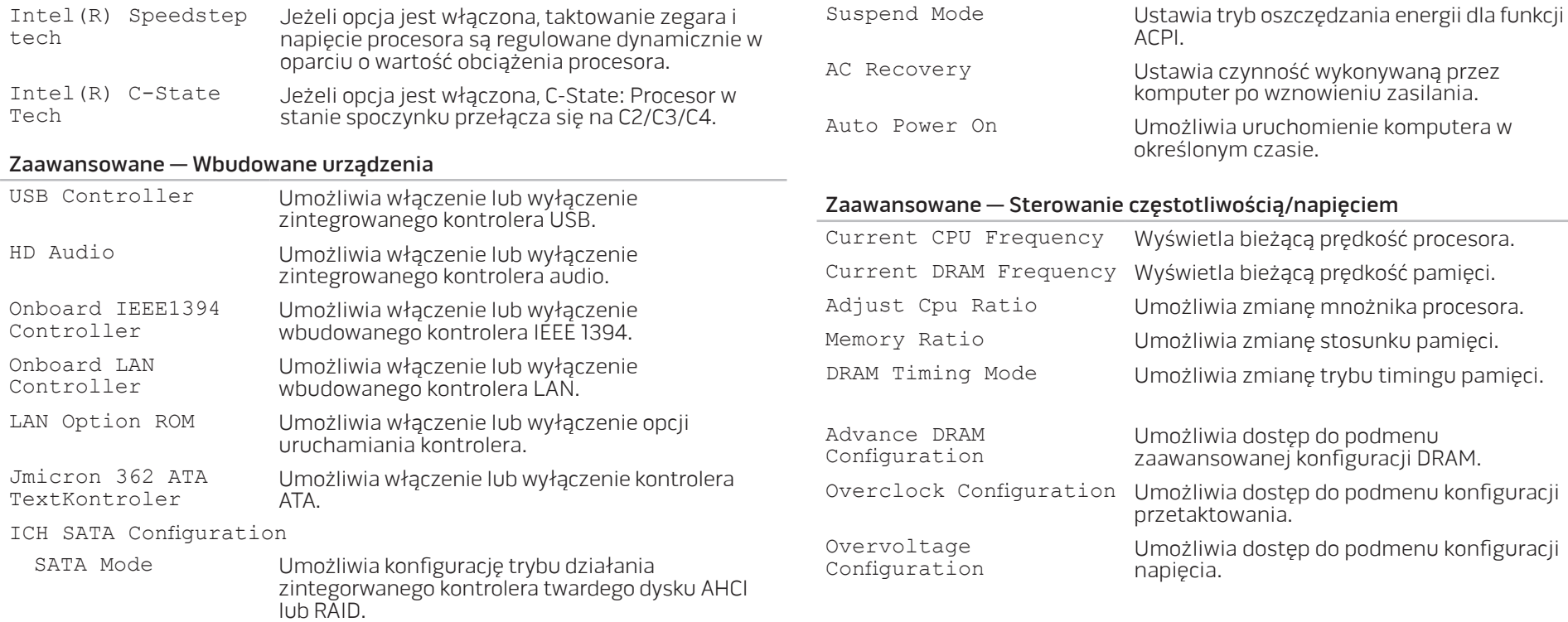

Zaawansowane — Konfiguracja zarządzania zasilaniem

Zaawansowane — Konfiguracja procesora

#### Zaawansowane — Sterowanie częstotliwością/napięciem Load Level 1 Defaults Umożliwia załadowanie domyślnych ustawień poziomu 1. UWAGA: To ustawienie może być niedostępne dla niektórych procesorów. Load Level 2 Defaults Umożliwia załadowanie domyślnych ustawień poziomu 2. UWAGA: To ustawienie może być niedostępne dla niektórych procesorów. Zaawansowane — Podsystem ME ME Version Wyświetla numer wersji ME. Zaawansowane — Podsystem ME — podmenu konfiguracji taktowania zintegrowanego zegara chipa ICC OverClocking Lib Version Wyświetla numer wersji ICC OverClocking Lib. Number of ICC Profiles: Wyświetla ilość profili ICC obsługiwanych przez komputer. Current ICC Profile Index: Wyświetla wartość bieżącego indeksu profilu ICC. ICC Enable Umożliwia włączenie lub wyłączenie zintegrowanego zegara chipa. Podmenu zaawansowanej konfiguracji DRAM

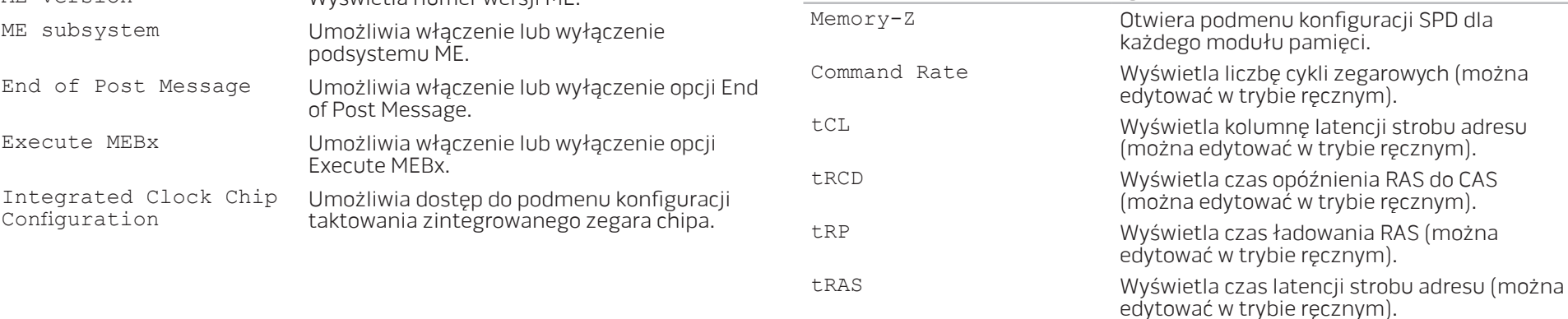

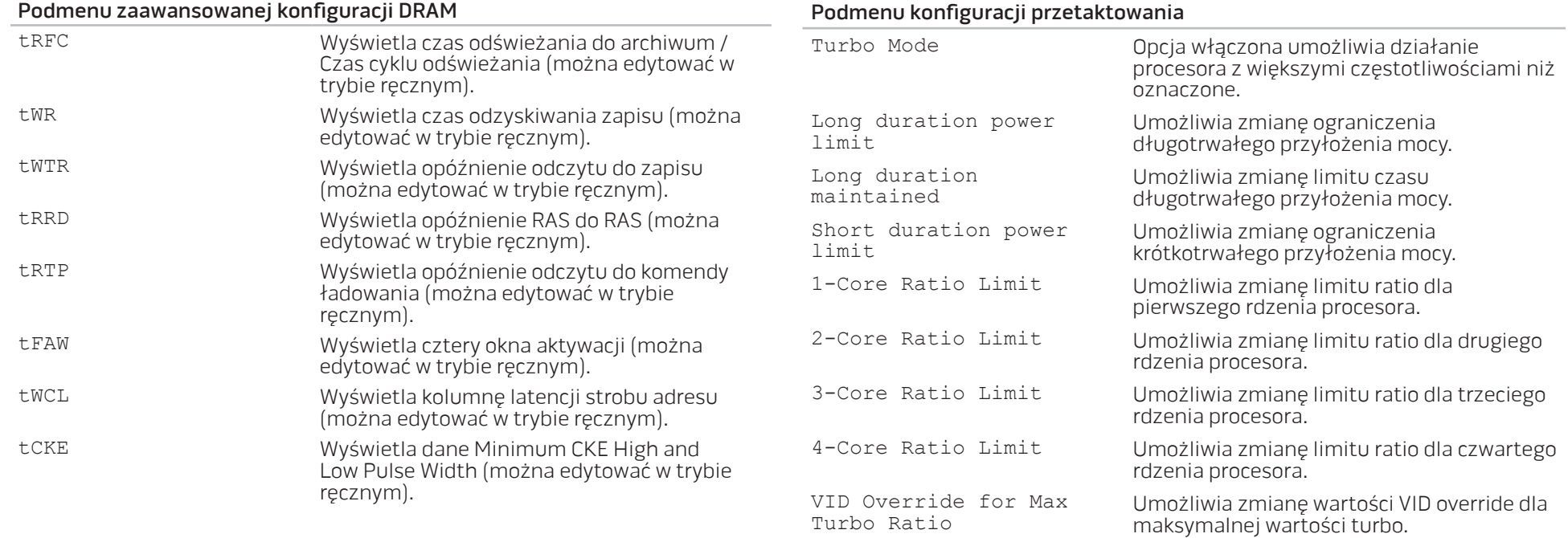

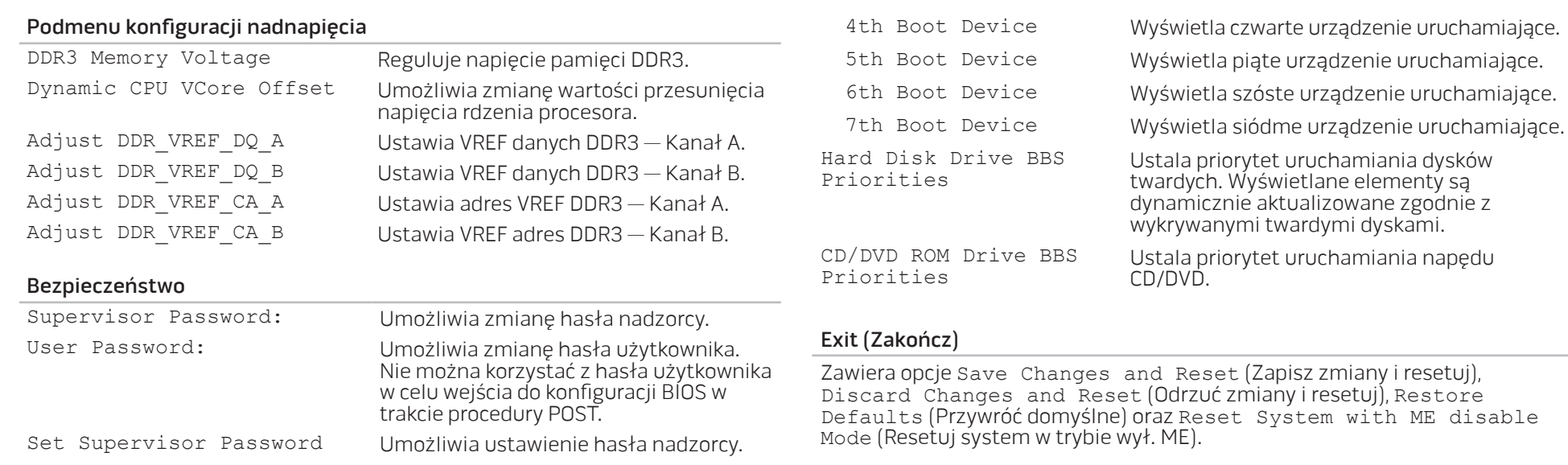

#### Uruchomienie

Set Boot Priority 1st Boot Device Wyświetla pierwsze urządzenie uruchamiające. 2nd Boot Device Wyświetla drugie urządzenie uruchamiające. 3rd Boot Device Wyświetla trzecie urządzenie uruchamiające.

# <span id="page-34-0"></span>ROZDZIAŁ 4: INSTALACJA LUB USUWANIE PODZESPOŁÓW **CHARACTER 5: INSTALLING SERVICE** LATVER AT AT ANY COMPONENT SE

Niniejszy rozdział zawiera wskazówki i instrukcje dotyczące zwiększania mocy obliczeniowej i pamięci komputera przez aktualizację sprzętową. Możesz dokonać zakupu podzespołów do posiadanego komputera na witrynach www.dell.com lub www.alienware.com.

UWAGA: Informacje na temat instalacji podzespołów można znaleźć w Instrukcji serwisowej pod adresem support.dell.com/manuals. Części zakupione od firmy Dell oraz Alienware zostaną dostarczone z dokładnymi instrukcjami wymiany.

# <span id="page-35-2"></span><span id="page-35-0"></span>Przed rozpoczęciem pracy

W tym rozdziale znajdują się procedury usuwania i instalacji elementów komputera. W większości przypadków każda procedura zakłada istnienie następujących warunków:

- Użytkownik wykonał czynności opisane w częściach "Wyłączanie komputera" oraz "Przed rozpoczęciem pracy we wnętrzu komputera".
- Użytkownik zapoznał się z informacjami dotyczącymi bezpieczeństwa dostarczonymi wraz z komputerem.
- Element można wymienić lub jeżeli został zakupiony oddzielnie zainstalować, wykonując procedurę usuwania w odwrotnej kolejności.

Procedury opisane w niniejszym rozdziale mogą wymagać zastosowania następujących narzędzi:

- Małego wkrętaka z płaskim końcem
- Wkrętaka krzyżowego
- Zastosowania programu aktualizacyjnego BIOS dostępnego pod adresem support.dell.com

# <span id="page-35-1"></span>Wyłączenie komputera

/ 丶

PRZESTROGA: Aby zapobiec utracie danych, zapisz i zamknij wszystkie otwarte pliki i zamknij wszystkie otwarte programy przed wyłączeniem komputera.

- 1. Należy zapisać i zamknąć wszystkie otwarte pliki oraz zamknąć wszystkie otwarte programy.
- 2. Kliknij Start → Shut Down (Wyłącz). Komputer wyłączy się automatycznie po zakończeniu procesu zamykania systemu.
- 3. Upewnij się, że komputer i podłączone urządzenia są wyłączone. Jeśli komputer i podłączone do niego urządzenia nie wyłączyły się automatycznie po zamknięciu systemu operacyjnego, naciśnij i przytrzymaj przycisk zasilania przez 8 do 10 sekund, aż do wyłączenia komputera.

### Przed rozpoczęciem pracy we wnętrzu komputera

Stosowanie się do poniższych zaleceń dotyczących bezpieczeństwa pomoże w zapewnieniu bezpieczeństwa użytkownika oraz w ochronie komputera.

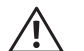

OSTRZEŻENIE: Przed rozpoczęciem prac wewnątrz komputera, przeczytaj uważnie informacje na temat bezpieczeństwa, które zostały dostarczone wraz z komputerem. Dodatkowe informacje na temat najbardziej bezpiecznego postępowania znajdziesz pod adresem www. dell.com/regulatory\_compliance.

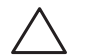

PRZESTROGA: Delikatnie obchodź się z elementami i kartami. Nie dotykaj komponentów ani styków karty. Kartę trzymaj za jej brzegi. Takie elementy jak mikroprocesor trzymaj za brzegi, a nie za wyprowadzenia.

PRZESTROGA: Tylko przeszkolony pracownik serwisu może naprawiać komputer. Uszkodzenia wynikające z napraw nieautoryzowanych przez firmę Dell nie są objęte gwarancją.

PRZESTROGA: W celu uniknięcia wyładowania elektrostatycznego, pozbądź się ładunków statycznych używając opaski uziemiającej albo co pewien czas dotykając niemalowanego metalu (np. złącza z tyłu komputera).

PRZESTROGA: Przy odłączaniu kabla należy pociągnąć za wtyczkę lub uchwyt, a nie za sam kabel. Niektóre kable są wyposażone we wtyczkę z zatrzaskami blokującymi; w przypadku odłączania kabla tego typu należy wcześniej przycisnąć zatrzaski. Pociągając za złącza, trzymaj je w linii prostej, aby uniknąć zagięcia styków. Ponadto przed podłączeniem kabla upewnij się, że oba złącza są prawidłowo zorientowane i nie są skrzywione.

Aby uniknąć uszkodzenia komputera, wykonaj następujące czynności przed rozpoczęciem pracy wewnątrz komputera.

- 1. Aby uchronić panel boczny komputera przed zarysowaniami, sprawdź, czy powierzchnia robocza jest płaska i czysta.
- 2. Wyłącz komputer (zobacz punkt "Wyłączanie komputera" na stronie [34](#page-35-1)).

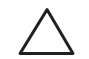

#### PRZESTROGA: Odłączając kabel sieciowy, należy najpierw odłączyć go od komputera, a następnie od urządzenia sieciowego.

- Odłącz od komputera wszystkie kable telefoniczne i sieciowe.
- 4. Odłącz komputer oraz wszystkie podłączone urządzenia od gniazd elektrycznych.
- 5. Naciśnij przycisk zasilania w celu odprowadzenia napięcia z płyty systemowej.

# <span id="page-37-1"></span><span id="page-37-0"></span>Usuwanie i montaż panelu bocznego

PRZESTROGA: Przed zdjęciem bocznego panelu odłącz przewód zasilania od komputera.

Aby usunąć panel boczny:

- Wykonaj instrukcje zawarte w punkcie "Przed rozpoczęciem pracy" na stronie [34](#page-35-2).
- 
- UWAGA: Upewnij się, że wyjąłeś kabel zabezpieczający z gniazda (jeżeli występuje).
- 2. Przesuń zatrzask zwalniający prawo, aby odblokować panel.
- Unieś panel zwalniający, aby otworzyć panel boczny.
- 4. Umieść panel boczny w bezpiecznym miejscu.

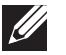

UWAGA: Oświetlenie włącza się automatycznie po zdjęciu bocznego panelu. Oświetlenie jest zasilane przez baterie.

W celu założenia bocznego panelu pchnij go w stronę komputera, aż zablokuje się na miejscu.

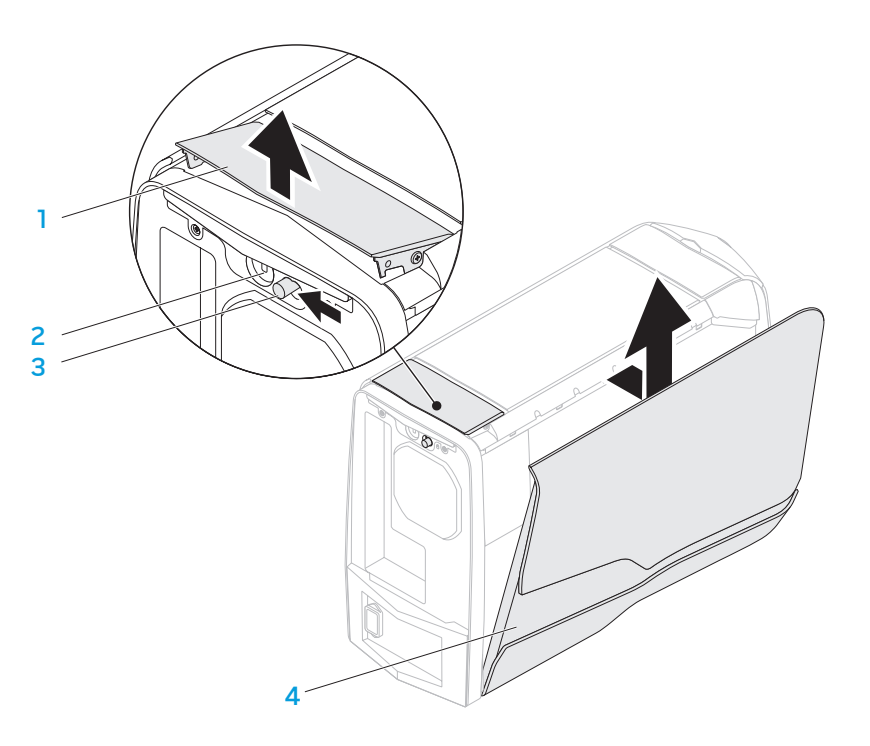

- - 1 panel zwalniający 2 gniazdo kabla zabezpieczającego
- 
- 3 zatrzask 4 panel boczny

# <span id="page-38-1"></span><span id="page-38-0"></span>Widok wnętrza komputera

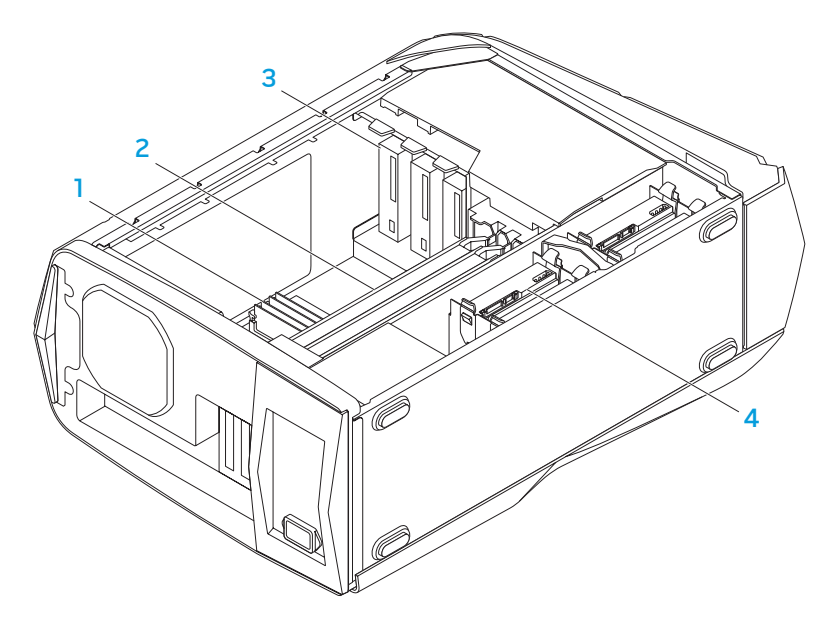

- 
- $modu$ ł $(y)$  pamięci 2 karty graficzne  $(2)$
- 3 napędy optyczne (3) 4 twarde dyski (4)

<span id="page-38-2"></span>Wyjmowanie i montaż modułu(ów) pamięci

Aby wyjąć moduł(y) pamięci:

- Wykonaj instrukcje zawarte w punkcie "Przed rozpoczęciem pracy" na stronie [34](#page-35-2).
- 2. Usuń panel boczny (zobacz punkt "Usuwanie i montaż panelu bocznego" na stronie 3[6\)](#page-37-1).
- 3. Zlokalizuj złącza modułów pamięci na płycie systemowej (zobacz punkt "Widok wnętrza komputera" na stronie [3](#page-38-1)7).
	- PRZESTROGA: Moduł (y) pamięci mogą stać się bardzo gorące w trakcie normalnej pracy. Przed dotknięciem modułu(ów) pamięci należy pozostawić je do ostygnięcia.
- UWAGA: W celu uzyskania lepszego dostępu do modułu(ów) pamięci należy wyjąć kartę graficzną (jeżeli jest pełnej długości).
- 4. Odchyl zatrzaski zabezpieczające na każdym końcu złącza modułu pamięci.
- 5. Unieś moduł pamięci ze złącza. Jeśli nie można wyjąć modułu, należy go poluzować delikatnie poruszając nim w przód i w tył, aż do wyjęcia ze złącza.

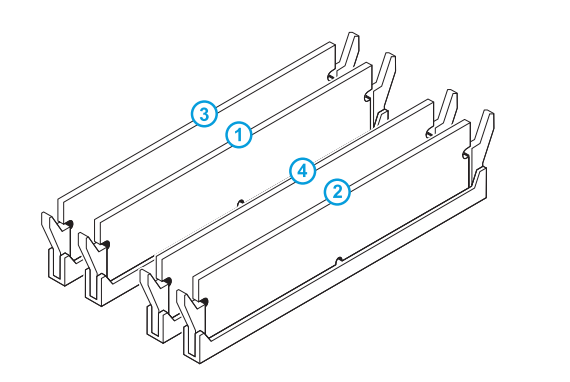

- Wykonaj instrukcje zawarte w punkcie "Przed rozpoczęciem pracy" na stronie [34](#page-35-2).
- 2. Dopasuj wycięcie w dolnej części modułu pamięci do wypustki w gnieździe.

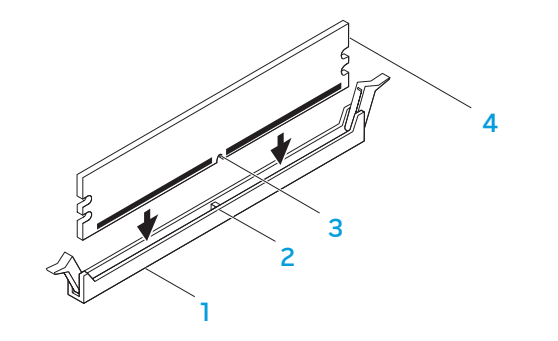

Zalecana konfiguracja pamięci:

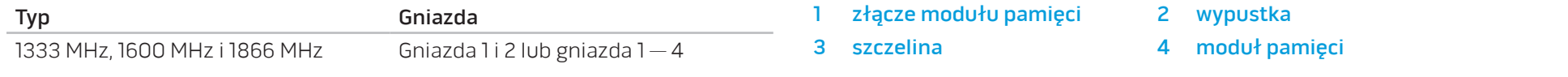

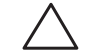

PRZESTROGA: Aby zapobiec uszkodzeniu modułu pamięci, należy go wciskać do złącza z jednakową siłą na każdym końcu modułu.

<span id="page-40-0"></span>3. Wprowadzaj moduł pamięci do złącza, aż moduł zaskoczy na swoim miejscu.

Jeśli moduł zostanie włożony prawidłowo, zatrzaski zabezpieczające zaczepią się na wycięciach na obu końcach modułu.

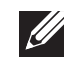

UWAGA: Jeżeli moduł pamięci nie został zainstalowany poprawnie komputer może nie uruchomić się.

- 4. Zamontuj panel boczny (zobacz punkt "Usuwanie i montaż panelu bocznego" na stronie [3](#page-37-1)6).
- 5. Podłącz do komputera przewód zasilania i wszystkie urządzenia peryferyjne.
- 6. Włącz komputer.

Podczas rozruchu komputera zostanie wykryta dodatkowa pamięć i nastąpi automatyczna aktualizacja informacji o konfiguracji systemu. Aby potwierdzić ilość pamięci zainstalowanej w komputerze:

Kliknij Start  $\Theta$  → Control Panel (Panel sterowania) → System and Security  $(System i zabezpieczenia) \rightarrow System.$ 

# Wyjmowanie i montaż twardych dysków

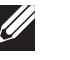

UWAGA: W celu osiągnięcia maksymalnej wydajności dysku twardego podłącz dysk kompatybilny ze standardem SATA 3.0 (6 Gb/s) do portu SATA 3.0 (6 Gb/s) na płycie systemowej.

Aby wyjąć dysk twardy:

- Wykonaj instrukcje zawarte w punkcie "Przed rozpoczęciem pracy" na stronie [34](#page-35-2).
- 2. Usuń panel boczny (zobacz punkt "Usuwanie i montaż panelu bocznego" na stronie 3[6\)](#page-37-1).
- 3. Odłącz kabel zasilający i kabel danych twardego dysku.

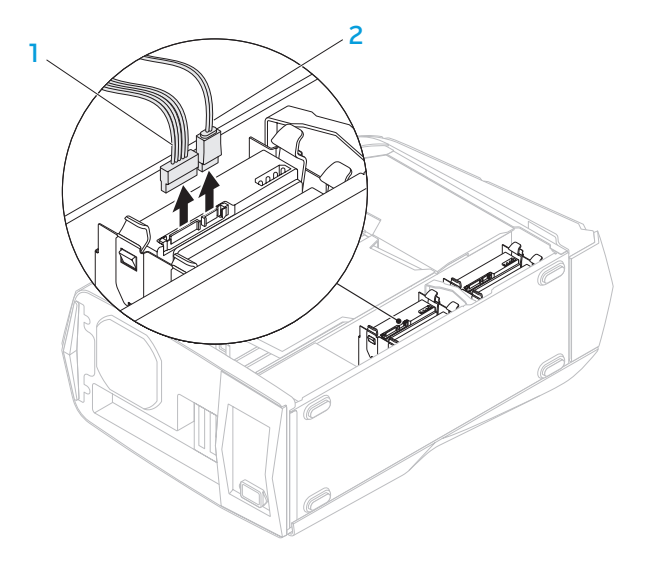

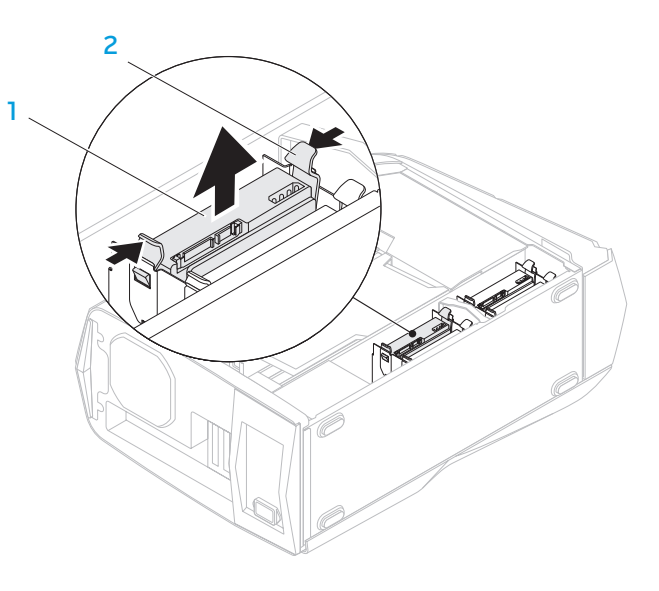

- kabel zasilający 2 kabel danych
- 4. Naciśnij równocześnie zatrzaski i wysuń dysk twardy z wnęki.

- dysk twardy 2 zatrzaski zwalniające (2)
- 5. Wyjmij dysk z uchwytu (jeżeli występuje).

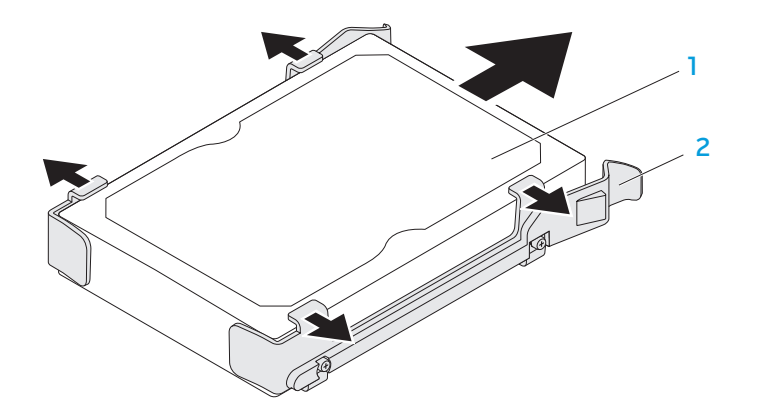

1 dysk twardy 2 uchwyt dysku twardego

Aby zamontować dysk twardy:

- Wykonaj instrukcje zawarte w punkcie "Przed rozpoczęciem pracy" na stronie [34](#page-35-2).
- 2. Sprawdź w dokumentacji dostarczonej wraz z nowym dyskiem, czy jest on skonfigurowany odpowiednio dla tego komputera.
- 3. Załóż uchwyt na nowy dysk twardy (jeżeli występuje).
- 4. Wsuwaj nowy dysk twardy do wnęki, aż zostanie zatrzaśnięty na miejscu.
- 5. Podłącz kabel zasilający i danych (jeżeli występują).
- 6. Zamontuj panel boczny (zobacz punkt "Usuwanie i montaż panelu bocznego" na stronie 3[6\)](#page-37-1).
- 7. Podłącz do komputera przewód zasilania i wszystkie urządzenia peryferyjne.
- 8. Włącz komputer.

# <span id="page-43-0"></span>Wyjmowanie i montaż kart rozszerzeń

Aby wyjąć kartę:

- Wykonaj instrukcje zawarte w punkcie "Przed rozpoczęciem pracy" na stronie [34](#page-35-2).
- 2. Usuń panel boczny (zobacz punkt "Usuwanie i montaż panelu bocznego" na stronie 3[6](#page-37-1)).
- 3. Naciśnij przycisk osłony i obróć osłonę na zewnątrz komputera.

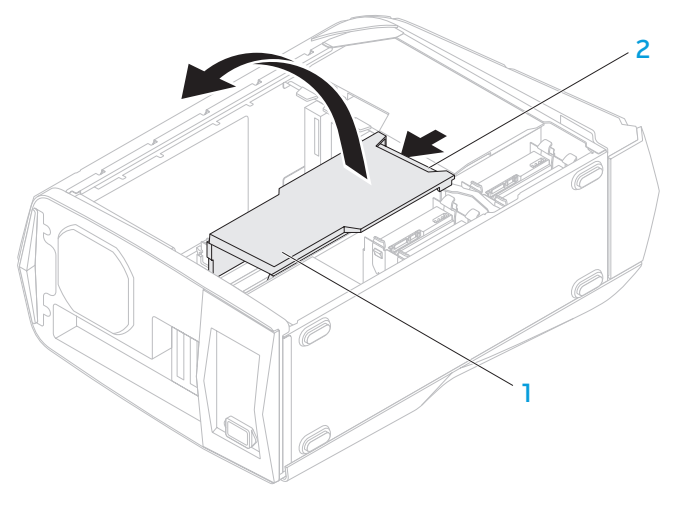

1 osłona 2 przycisk osłony

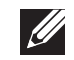

3 złącze

- 4. Zlokalizuj katę rozszerzeń na płycie systemowej (zobacz punkt "Widok wnętrza komputera" na stronie [3](#page-38-1)7).
- 5. W razie potrzeby odłącz wszystkie kable podłączone do karty (jeżeli występują).
- 6. Odkręć wkręt mocujący kartę do obudowy.
- 7. Wyjmij kartę.
	- W przypadku karty PCI Express x1, chwyć ją za rogi i delikatnie wyjmij z złącza.
	- W przypadku karty PCI Express x16, naciśnij zatrzask zabezpieczający, chwyć kartę za rogi, a następnie wyjmij ze złącza.

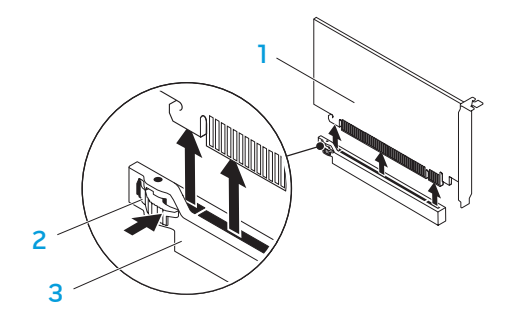

- - 1 karta PCI Express x16 2 zatrzask zabezpieczający
		- UWAGA: Wyjmując kartę na stałe, zainstaluj zaślepkę w pustym otworze gniazda karty.

Aby wymienić kartę:

- Wykonaj instrukcje zawarte w punkcie "Przed rozpoczęciem pracy" na stronie [34](#page-35-2).
- 2. Usuń zaślepkę z otworu gniazda karty (jeżeli występuje).
- 3. Dopasuj kartę do otworu złącza.
- 4. Umieść kartę w złączu i mocno ją dociśnij. Upewnij się, że karta dobrze trzyma się w gnieździe.

W przypadku instalowania karty PCI Express w złączu x16, naciśnij zatrzask zabezpieczający i umieść kartę w gnieździe.

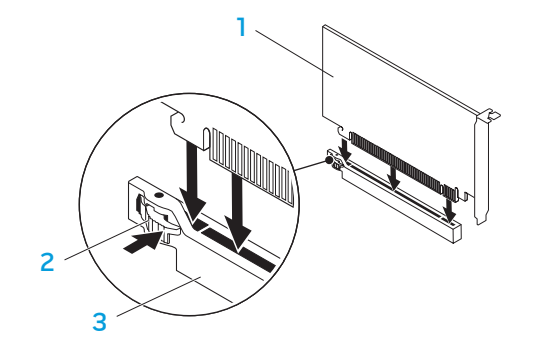

1 karta PCI Express x16 2 zatrzask zabezpieczający

3 złącze

- 5. Podłącz wszystkie kable, które powinny być podłączone do karty (jeżeli występują). Przejrzyj dokumentację załączoną do karty, aby uzyskać informacje na temat połączeń kablowych karty.
- 6. Wkręć wkręty mocujące kartę do obudowy.
- 7. Pchnij osłonę, aby zamocować ją na miejscu.
- Zamontuj panel boczny (zobacz punkt "Usuwanie i montaż panelu bocznego" na stronie 3[6\)](#page-37-1).
- 9. Podłącz do komputera przewód zasilania i wszystkie urządzenia peryferyjne.
- 10. Włącz komputer.

<span id="page-46-0"></span>ROZDZIAŁ 5: ROZWIĄZYWANIE PROBLEMÓW NJMAEE XLNAUSE IN 13 INN VYXA

# <span id="page-47-0"></span>Podstawowe porady i wskazówki

- Komputer nie uruchamia się: Czy komputer jest prawidłowo podłączony do działającego gniazdka elektrycznego? Jeżeli jest podłączony do listwy zasilającej należy sprawdzić, czy listwa działa.
- Połączenia: Sprawdź wszystkie kable, aby upewnić się, że nie ma luźnych połączeń.
- Oszczędzanie energii: Upewnij się, że komputer nie znajduje się w stanie hibernacji lub stanu oczekiwania, naciskając przycisk zasilania na krócej niż 4 sekundy. Lampka stanu zasilania będzie migała białym światłem w trybie oczekiwania; w trybie hibernacji lampka nie świeci.

# Wykonywanie kopii zapasowych i ogólne

# czynności konserwacyjne

- Regularnie wykonuj kopie zapasowe ważnych danych i zachować w bezpiecznym miejscu kopie systemu operacyjnego oraz oprogramowania. Należy pamiętać o zapisaniu numerów seryjnych, jeżeli są przechowywane poza oryginalnym opakowaniem, np. na kopercie płyty CD.
- Uruchamiaj programy konserwacyjne jak najczęściej to możliwe. Możesz ustawić działanie tych programów w czasie, gdy nie używasz komputera. Możesz używać narzędzi zapewnianych przez system operacyjny lub bardziej zaawansowanych programów do konserwacji systemu.
- Zapisz hasła i trzymaj je w bezpiecznym miejscu (poza komputerem). Jest to szczególnie ważne, jeżeli użytkownik będzie korzystać z zabezpieczenia hasłem dostepu do programu BIOS i systemu operacyjnego.
- Zachowaj najważniejsze ustawienia, takie jak ustawienia sieci, połączeń dialup, poczty i dostępu do Internetu.

#### W trakcie rozwiązywania problemów z komputerem należy pamiętać zachowaniu następujących wskazówek dotyczących bezpieczeństwa:

- Przed dotknięciem wewnętrznych podzespołów komputera dotknij niepomalowanej części obudowy. Wykonanie tej czynności zapewni bezpieczne rozładowanie ładunków statycznych, które mogą spowodować uszkodzenie komputera.
- Wyłącz komputer i wszystkie podłączone urządzenia peryferyjne.
- Odłącz wszystkie urządzenia peryferyjne od komputera.

#### Co należy sprawdzić przed przystąpieniem do rozwiązywania problemów:

- Upewnij się, że kabel zasilania jest prawidłowo połączony do komputera i gniazdka elektrycznego. Upewnij się, że gniazdko elektryczne działa.
- Upewnij się, że zasilacz bezprzerwowy (UPS) lub listwa zasilająca jest włączona (jeżeli występuje).
- Jeśli urządzenia peryferyjne (np. klawiatura, mysz, drukarka itp.) nie działają, sprawdź czy wszystkie połączenia są wykonane prawidłowo.
- Jeżeli przed wystąpieniem problemu do komputera został dodany lub wyjęty dowolny podzespół, należy sprawdzić czy procedury instalacji lub usuwania podzespołów zostały wykonane prawidłowo.
- Jeżeli na ekranie jest wyświetlany komunikat o błędzie, zapisz treść komunikatu przed skontaktowaniem się z działem pomocy technicznej firmy Alienware, aby pomóc w diagnozie i rozwiązaniu problemu.
- Jeśli problem wystąpi w określonym programie, zapoznaj się z dokumentacją tego programu.

# <span id="page-48-0"></span>Narzędzia diagnostyczne

# Pre-Boot System Assessment (PSA)

Komputer uruchomi procedurę wstępnej kontroli rozruchu systemu Pre-boot System Assessment (PSA), obejmującą serię testów płyty systemowej, klawiatury, ekranu, pamięci, dysku twardego itd.

#### Aby uruchomić testy PSA:

- Włącz (lub uruchom ponownie) komputer.
- 2. Natychmiast po wyświetleniu logo Alienware naciśnij klawisz <F12>, aby uzyskać dostęp do Menu uruchamiania.

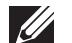

- UWAGA: Jeżeli po zbyt długim oczekiwaniu wyświetlone zostanie logo systemu operacyjnego, poczekaj, aż pojawi się pulpit systemu Microsoft Windows, a następnie zamknij system operacyjny i spróbuj ponownie.
- 3. Z menu wybierz opcję Diagnostics (Diagnostyka) i naciśnij <Enter>.
- 4. Podczas przeprowadzania testów odpowiadaj na wszystkie wyświetlane pytania.
	- Jeśli wykryta zostanie awaria, komputer przestanie działać i wyda sygnał dźwiękowy. Aby zakończyć przeprowadzanie testów i ponownie uruchomić komputer, naciśnij klawisz <n>, aby przejść do następnego testu, naciśnij klawisz <y>, aby powtórzyć test komponentu zakończony niepowodzeniem, naciśnij klawisz <r>.
	- Jeśli w trakcie wykonywania funkcji Pre-boot System Assessment wykryta zostanie awaria, zapisz kody błędów, a następnie skontaktuj się z firmą Alienware (więcej informacji można znaleźć w punkcie "KONTAKT Z FIRMĄ ALIENWARE" na stronie [65](#page-66-1)).

Jeżeli test PSA zakończy się pomyślnie, pojawi się następujący komunikat:

"Do you want to run the remaining memory tests? This will take about 30 minutes or more. Do you want to continue(Recommended)? (Czy chcesz przeprowadzić pozostałe testy pamięci? Ta operacja zajmie około 30 minut lub więcej. Czy chcesz kontynuować? (Zalecane))."

Naciśnij klawisz <y>, aby kontynuować jeżeli występuje problem z pamięcią, w innym przypadku naciśnij klawisz <n>, aby zakończyć testy PSA.

Po naciśnięciu klawisza <n> na ekranie wyświetlony zostaje następujący komunikat.

"Booting Dell Diagnostic Utility Partition. Press any key to continue (Uruchamianie z partycji narzędzi diagnostycznych. Naciśnij dowolny klawisz, aby kontynuować).

5. Wybierz Exit (Wyjdź), aby ponownie uruchomić komputer.

# Alienware Diagnostics (Diagnostyka Alienware)

W przypadku wystąpienia problemu z komputerem Alienware uruchom program Alienware, Diagnostics przed skontaktowaniem się z firmą Alienware w celu uzyskania pomocy technicznej. Przed rozpoczęciem zalecane jest wydrukowanie tych procedur.

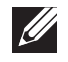

UWAGA: Przed uruchomieniem odzyskiwania systemu należy wykonać kopię zapasową wszystkich danych.

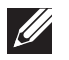

UWAGA: Na dysku DVD zawierającym oprogramowanie znajdują się sterowniki komputera. Możesz także pobrać najnowsze sterowniki i oprogramowanie dla swojego komputera z witryny support.dell.com.

Zapoznaj się z danymi konfiguracyjnymi komputera i sprawdź, czy urządzenie, które ma być poddane testom, figuruje na liście urządzeń aktywnych i czy jest aktywne. Uruchom program Alienware Diagnostics z dysku DVD zawierającego oprogramowanie.

#### Uruchamianie programu Alienware Diagnostics z dysku DVD zawierającego oprogramowanie

- 1. Wprowadź Dysk DVD zawierający oprogramowanie.
- 2. Wyłącz i ponownie uruchom komputer. Gdy zostanie wyświetlone logo Alienware, natychmiast naciśnij klawisz <F12>.

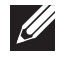

UWAGA: Jeżeli po zbyt długim oczekiwaniu wyświetlone zostanie logo systemu operacyjnego, poczekaj, aż pojawi się pulpit systemu Microsoft Windows, a następnie zamknij system operacyjny i spróbuj ponownie.

- UWAGA: Kolejne kroki procedury zmieniają sekwencję rozruchową tylko jednorazowo. Przy następnym uruchomieniu komputer wykorzysta sekwencję startową zgodnie z urządzeniami podanymi w programie konfiguracji systemu.
- 3. Gdy zostanie wyświetlona lista uruchamianych urządzeń, podświetl CD/DVD/CD-RW i naciśnij <Enter>.
- Wybierz opcję Boot from CD-ROM (Uruchom z dysku CD-ROM) z wyświetlonego menu i naciśnij klawisz <Enter>.
- 5. Wybierz opcję Alienware Diagnostics (Diagnostyka Alienware) z numerowanej listy. Jeśli pojawi się kilka wersji, wybierz wersję odpowiadającą danemu komputerowi.
- Gdy zostanie wyświetlone **menu główne** Diagnostyki Alienware, wybierz test, który ma zostać wykonany.
- UWAGA: Dokładnie zapisz wszelkie kody błędów i opisy problemów w  $\mathscr U$ trakcie ich pojawiania oraz wykonaj instrukcje wyświetlane na ekranie.
- 7. Po zakończeniu wszystkich testów zamknij okno testu i wróć do menu głównego Diagnostyki Alienware.
- 8. Wyjmij dysk DVD zawierający oprogramowanie, a następnie zamknij okno Main Menu (Menu główne) w celu wyjścia z programu diagnostyki Alienware i ponownego uruchomienia komputera.

#### Kod dźwiękowy Możliwy problem Jeden Możliwy błąd płyty głównej - błąd sumy kontrolnej BIOS ROM Dwa Nie wykryto pamięci RAM UWAGA: Jeżeli zainstalowałeś lub wymieniłeś moduł pamięci, upewnij się, że moduł jest poprawnie zamocowany. Trzy Możliwa awaria płyty głównej - błąd chipsetu Cztery Usterka odczytu/zapisu RAM Pięć Usterka zegara czasu rzeczywistego Sześć Usterka karty wideo lub chipa Problemy z komputerem Procedura POST zakończyła się niepowodzeniem Procedura POST (Power On Self Test) sprawdza, czy wszystkie podzespoły sprzętowe działają prawidłowo przed uruchomieniem dalszej części procesu uruchamiania. Jeżeli komputer przejdzie testy POST, kontynuuje normalne uruchamianie. Jednak, jeżeli w trakcie procedury POST wystąpi błąd, komputer wydaje serię sygnałów w trakcie uruchomienia. Te kody dźwiękowe mają za zadanie pomóc w rozwiązywaniu problemów z komputerem. W celu uzyskania pomocy należy skontaktować się z działem pomocy technicznej firmy Alienware (zobacz punkt "KONTAKT Z FIRMĄ ALIENWARE" na stronie [65](#page-66-1)). UWAGA: Aby wymienić części, zobacz Instrukcja serwisowa pod adresem support.dell.com/manuals.

Siedem Usterka procesora

#### Jeśli komputer nie odpowiada lub został wyświetlony niebieski ekran

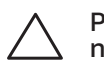

PRZESTROGA: Jeśli nie można zamknąć systemu operacyjnego, może nastąpić utrata danych.

Jeżeli komputer nie reaguje na naciśnięcie klawisza lub poruszenie myszą, naciśnij i przytrzymaj przycisk zasilania, przez co najmniej 6 sekund, do momentu wyłączenia komputera, a następnie ponownie uruchom komputer.

#### Program przestaje reagować lub nagle zawiesza się

#### Zakończ działanie programu

- 1. Naciśnij klawisze <Ctrl><Shift><Esc> jednocześnie.
- Kliknij zakładkę **Applications** (Aplikacje) i wybierz program, który przestał reagować.
- 3. Kliknij przycisk **End Task** (Zakończ zadanie).

#### Zapoznaj się z dokumentacją programu.

Jeżeli jest to konieczne, odinstaluj i zainstaluj ponownie program.

#### Jeśli program jest przeznaczony do wcześniejszych wersji systemu Microsoft Windows

#### Uruchom Kreator zgodności programów:

Kreator zgodności programów konfiguruje program tak, aby działał on w środowisku podobnym do środowisk innych niż system operacyjny Windows.

- 1. Kliknij Start  $\Theta$ → Control Panel (Panel sterowania)→ Programs (Programy)→ Run programs made for previous versions of Windows (Uruchom programy napisane dla poprzednich wersji systemu Windows).
- 2. Na ekranie powitalnym kliknij **Next** (Dalej). Wykonaj instrukcje wyświetlane na ekranie.

#### Inne problemy z oprogramowaniem

Natychmiast utwórz kopie zapasowe swoich plików.

Użyj programu antywirusowego, aby sprawdzić dysk twardy lub dyski CD

Zapisz i zamknij wszystkie otwarte pliki lub programy i zamknij komputer za pomocą menu Start.

#### Przeskanuj komputer pod względem programów typu spyware:

Jeżeli komputer zwalnia, najczęściej jest to spowodowane odbieraniem reklam wyświetlanych w okienkach podręcznych lub, jeżeli występują problemy z połączeniem internetowym, komputer mógł zostać zainfekowany programami typu spyware. Należy użyć programu antywirusowego, który zawiera ochronę przeciwko programom typu spyware (używany program może wymagać aktualizacji), aby przeskanować komputer i usunąć programy typu spyware.

Sprawdź dokumentację dostarczoną wraz z oprogramowaniem lub skontaktuj się z producentem oprogramowania w celu uzyskania informacji na temat rozwiązywania problemów:

- Sprawdź, czy program jest zgodny z systemem operacyjnym zainstalowanym w komputerze.
- Sprawdź, czy komputer spełnia minimalne wymagania sprzętowe potrzebne do uruchomienia programu. Więcej informacji można znaleźć w dokumentacji oprogramowania.
- Sprawdź, czy program został poprawnie zainstalowany i skonfigurowany.
- Sprawdź, czy sterowniki urządzeń nie powodują konfliktów z programem.
- Jeżeli jest to konieczne, odinstaluj i zainstaluj ponownie program.

#### Uruchom diagnostykę PSA:

Jeśli wszystkie testy zostaną pomyślnie wykonane, błąd może być związany z oprogramowaniem.

# Problemy z dyskiem twardym

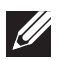

UWAGA: W celu osiągnięcia maksymalnej wydajności dysku twardego podłącz dysk kompatybilny ze standardem SATA 3.0 (6 Gb/s) do portu SATA 3.0 (6 Gb/s) na płycie systemowej.

#### Przed włączeniem komputera pozwól na jego ochłodzenie

Gorący dysk twardy może uniemożliwić uruchomienie systemu operacyjnego. Zanim włączysz komputer poczekaj, aż jego temperatura spadnie do temperatury pokojowej.

#### Uruchom program Check Disk

- Kliknij Start → Computer (Komputer).
- Kliknij prawym przyciskiem myszy **Local Disk C:** (Dysk lokalny C:.)
- Kliknij Properties (Właściwości)→ Tools (Narzędzia)→ Check Now (Sprawdź teraz)→ Jeżeli pojawi się okno User Account Control (Kontrola konta użytkownika), kliknij **Continue** (Kontynuuj).
- 4. Wykonaj instrukcje wyświetlane na ekranie.

# Pamięć

#### Błędy pamięci wykryte w trakcie uruchamiania

- Sprawdź moduły pamięci pod względem prawidłowego zamocowania i kierunku. Ponownie zamocuj moduły pamięci (więcej informacji na ten temat można znaleźć w punkcie "Wyjmowanie i montaż modułu(ów) pamięci" na stronie [3](#page-38-2)7).
- Komputery korzystające z dwukanałowej konfiguracji pamięci wymagają instalowania modułów pamięci parami. Jeżeli potrzebujesz pomocy, skontaktuj się z działem pomocy firmy Alienware (zobacz punkt "KONTAKT Z FIRMĄ ALIENWARE" na stronie [65\)](#page-66-1).

# **Wyświetlacz**

#### Jeżeli na wyświetlaczu nie ma obrazu

- Komputer znajduje się w trybie oszczędzania energii. Naciśnij dowolny klawisz na klawiaturze lub naciśnij przycisk zasilania, aby przywrócić komputer do normalnego stanu.
- Sprawdź gniazdko elektryczne. Upewnij się, że gniazdo elektryczne jest sprawne, sprawdzając je za pomocą innego urządzenia, np. lampy.

# Zasilanie

#### Po naciśnięciu przycisku zasilania komputer nie włącza się

- Jeżeli komputer jest podłączony do filtra przeciwprzepięciowego lub zasilacza bezprzerwowego (UPS) upewnij się, czy filtr lub zasilacz UPS jest odpowiednio podłączony do gniazdka elektrycznego, jest włączony i działa poprawnie.
- Sprawdź, czy gniazdko elektryczne działa, podłączając do niego inne działające urządzenie, takie jak radio lub lampkę. Jeżeli gniazdko elektryczne nie działa w celu uzyskania pomocy skontaktuj się z elektrykiem lub dostawcą energii elektrycznej.
- Upewnij się, że wszystkie urządzenia są prawidłowo podłączone do komputera i komputer jest prawidłowo podłączony do filtra przeciwprzepięciowego lub zasilacza bezprzerwowego.
- Jeżeli komputer jest podłączony do gniazdka elektrycznego, naciśnij przycisk diagnostyczny i obserwuj lampkę diagnostyczną (informacje na temat lokalizacji przycisku diagnostycznego i lampki diagnostycznej można znaleźć w punkcie "Widok z tyłu" na stronie 1[7](#page-18-1)).
	- Jeżeli lampka diagnostyczna świeci, zasilanie działa prawidłowo.
	- Jeżeli lampka diagnostyczna nie świeci, występuje problem z komputerem.

W celu uzyskania pomocy należy skontaktować się z działem pomocy technicznej firmy Alienware (zobacz "KONTÁKT Z FIRMA ALIENWARE" na stronie [65](#page-66-1)).

## Urządzenia USB

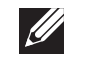

UWAGA: W celu osiągnięcia maksymalnej wydajności urządzeń USB podłącz urządzenie kompatybilne ze standardem USB 3.0 do portu USB 3.0 komputera.

#### Klawiatura lub mysz USB nie działają po podłączeniu do portu USB 3.0

Upewnij się, że klawiatura i mysz USB są prawidłowo podłączone do komputera, a następnie uruchom ponownie komputer.

#### <span id="page-56-0"></span> $\Delta$ XVCX $\ell$ Es:  $\Delta$ a $\Delta$ X $\ell$ 7 E $\ell$ a $\Delta$ s $\ell$ Ea

# ROZDZIAŁ 6: ODZYSKIWANIE **SYSTEMU**

Komputer jest wyposażony w następujące opcje odzyskiwania systemu:

- Reinstalacyjny dysk DVD systemu operacyjnego Zawiera pliki instalacyjne systemu operacyjnego.
- $\mathsf{Alien}$ Respawn W komputerze zainstalowano oprogramowanie AlienRespawn (zobacz punkt "AlienRespawn" na stronie [56](#page-57-1)).
- Usługa Dell DataSafe Online Usługa Dell DataSafe Online jest usługą wykonywania kopii danych online (zobacz "Usługa Dell DataŚafe Online" Backup" na stronie [57](#page-58-1)).
- Sterowniki Możesz pobrać najnowsze sterowniki dla swojego komputera z witryny support.dell.com.
- **Dysk DVD zawierający oprogramowanie**  $-$  Zawiera sterowniki do komputera. Możesz pobrać najnowsze sterowniki dla swojego komputera z witryny support.dell.com.
- Aplikacje systemowe Dla niektórych z programów zainstalowanych w komputerze nie są dostępne dyski CD/DVD z kopiami programów. Te programy są dostępne na witrynie My Dell Downloads (DownloadStore.dell.com/media).

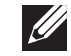

UWAGA: Usługa My Dell Downloads może być niedostępna w niektórych regionach.

# <span id="page-57-1"></span><span id="page-57-0"></span>AlienRespawn

PRZESTROGA: Użycie programu AlienRespawn powoduje trwałe usunięcie wszystkich programów lub sterowników zainstalowanych po otrzymaniu komputera. Należy przygotować nośnik z kopią zapasową aplikacji, które mają zostać zainstalowane w komputerze przed skorzystaniem z programu AlienRespawn. Programu AlienRespawn należy użyć tylko wówczas, jeśli program Przywracanie systemu nie rozwiązał problemu z systemem operacyjnym.

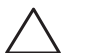

PRZESTROGA: Pomimo, że program AlienRespawn ma za zadanie zachować pliki danych zapisane w komputerze, jest zalecane utworzenie kopii zapasowej plików przed skorzystaniem z programu AlienRespawn.

Program AlienRespawn przywraca dysk twardy do stanu operacyjnego, w którym znajdował się w chwili zakupu komputera, bez usuwania plików danych.

Program AlienRespawn umożliwia wykonanie kopii zapasowej i przywrócenie komputera do wcześniejszego stanu.

# AlienRespawn Basic

Przywracanie fabrycznego obrazu dysku przy zachowaniu plików danych:

- 1. Wyłącz komputer.
- 2. Odłącz wszystkie urządzenia (napęd USB, drukarka itp.) podłączone do komputera i usuń nowo dodane komponenty sprzętowe.

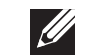

- UWAGA: Nie odłączaj monitora, klawiatury, myszy i kabla zasilania.
- 3. Włącz komputer.
- 4. Gdy zostanie wyświetlone logo Alienware, naciśnij klawisz <F8> kilka razy, aby uzyskać dostęp do okna Advanced Boot Options (zaawansowanych opcji uruchamiania).
- **SILLER** UWAGA: Jeżeli po zbyt długim oczekiwaniu wyświetlone zostanie logo systemu operacyjnego, poczekaj, aż pojawi się pulpit systemu Microsoft Windows, a następnie zamknij system operacyjny i spróbuj ponownie.
- 5. Wybierz opcję Repair Your Computer (Napraw komputer).
- 6. Wybierz opcję AlienRespawn and Emergency Backup z menu System Recovery Options (Opcje odzyskiwania systemu) i wykonuj instrukcje wyświetlane na ekranie.

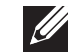

UWAGA: Proces przywracania może zająć godzinę lub więcej w zależności od rozmiaru przywracanych danych.

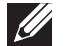

UWAGA: Więcej informacji na temat programu AlienRespawn można znaleźć w artykule z bazy wiedzy nr 353560 na witrynie support.dell.com.

## <span id="page-58-0"></span>Aktualizacja do wersji AlienRespawn Professional

Program AlienRespawn w wersji Professional dodatkowe funkcje, które umożliwiają:

- Tworzenie kopii i przywracanie danych komputera w oparciu o typy plików
- Tworzenie kopii zapasowych na lokalnym urządzeniu pamięci masowej
- Tworzenie automatycznych kopii wg harmonogramu

Aby zaktualizować program do wersji AlienRespawn Professional:

- Kliknij dwukrotnie ikonę AlienRespawn  $\bullet$  w obszarze powiadomień komputera.
- Kliknij opcję **Upgrade Now!** (Aktualizuj teraz)
- 3. Wykonaj instrukcje pokazane na ekranie.

# <span id="page-58-1"></span>Usługa Dell DataSafe Online Backup (opcja)

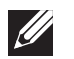

UWAGA: Usługa Dell DataSafe Online Backup może nie być dostępna we wszystkich regionach.

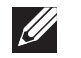

UWAGA: Zalecane jest połączenie szerokopasmowe ze względu na duże szybkości wysyłania/pobierania.

Opcja Dell DataSafe Online jest usługą automatycznego wykonywania kopii zapasowych i odzyskiwania danych, która pomaga w ochronie danych i innych ważnych plików w przypadku wystąpienia zdarzeń, takich jak kradzież, pożar klęski żywiołowe. Dostęp do tej usługi można uzyskać przy użyciu konta chronionego hasłem.

Więcej informacji można znaleźć pod adresem delldatasafe.com.

Ustawianie harmonogramu wykonywania kopii zapasowych:

- Kliknij dwukrotnie ikonę Dell DataSafe Online  $\bullet$  znajdującą się na pasku zadań.
- 2. Postępuj zgodnie z instrukcjami wyświetlanymi na ekranie.

#### <span id="page-60-0"></span>C7EAAWA-WAA-W7C :S IWAYVX-

W niniejszym rozdziale przedstawiono dane techniczne komputera.

# ROZDZIAŁ 7: DANE TECHNICZNE

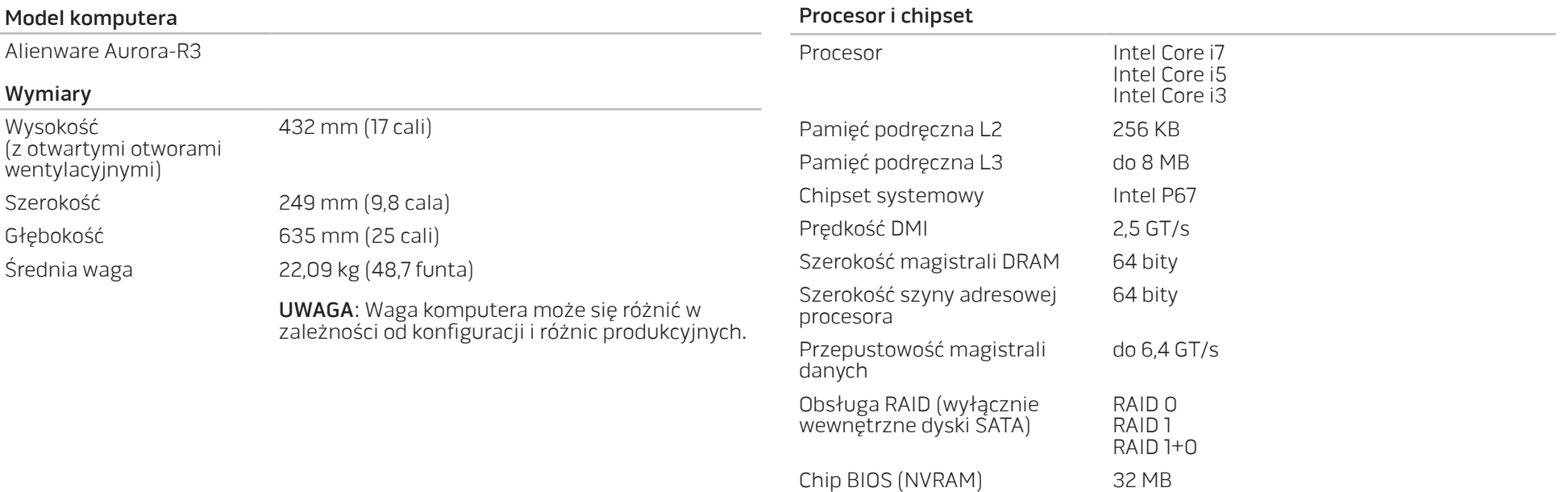

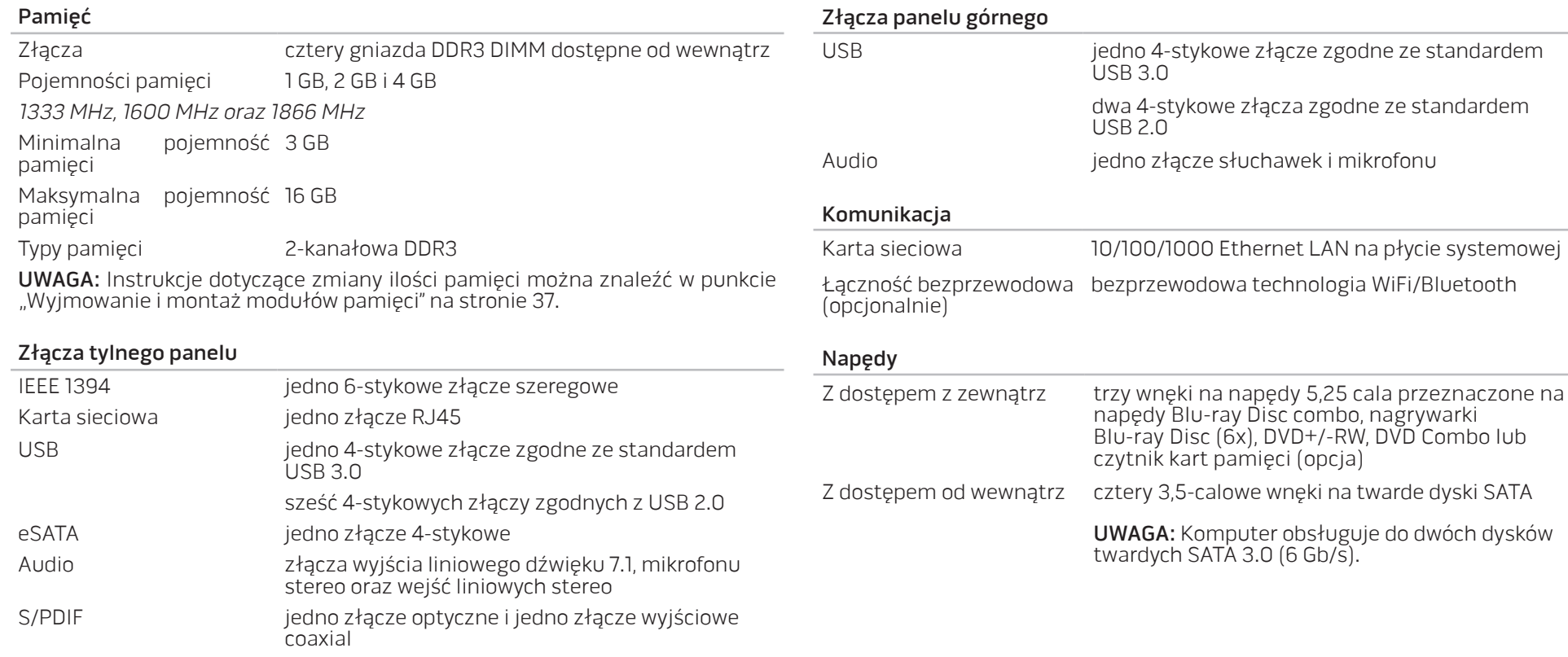

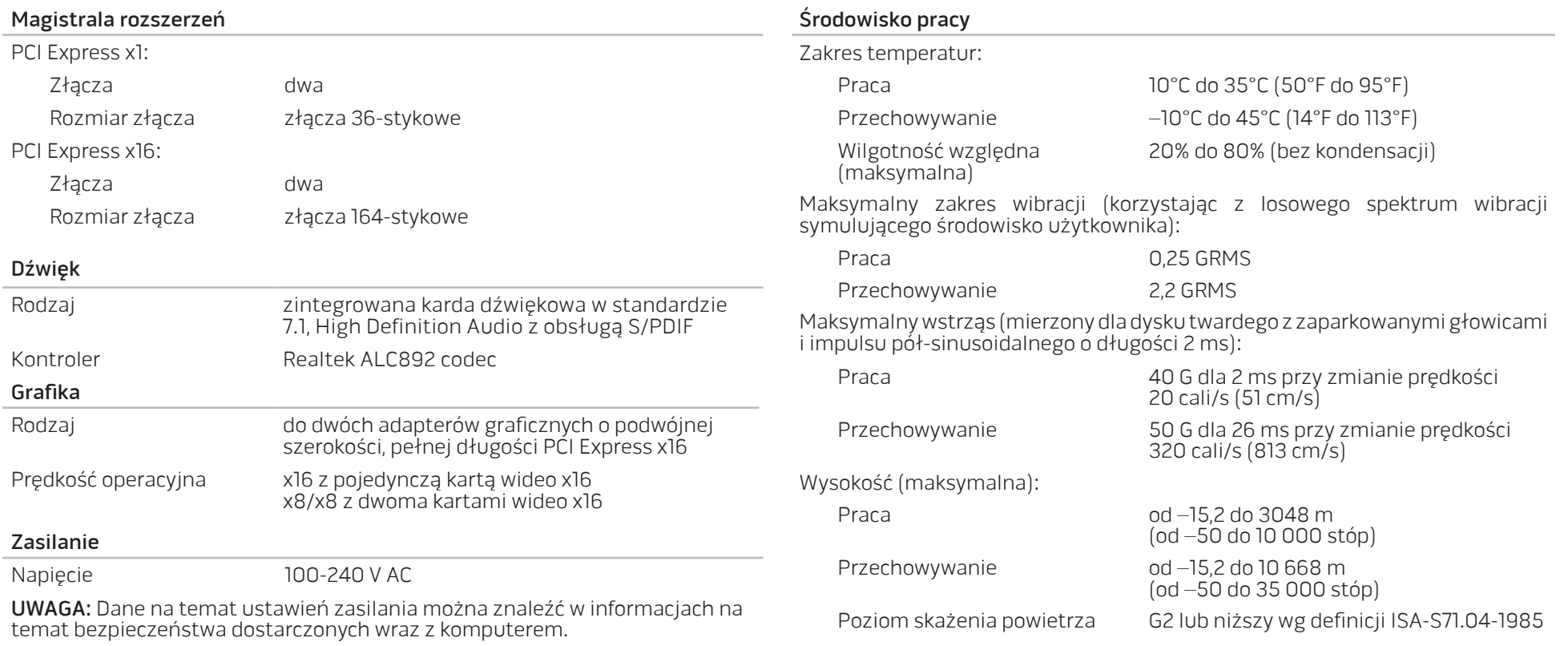

# ZAŁĄCZNIK A: OGÓLNE I ELEKTRYCZNE ŚRODKI OSTROŻNOŚCI

#### <span id="page-64-0"></span>Konfiguracja komputera

- Przed rozpoczęciem korzystania z komputera należy przeczytać wszystkie instrukcje oznaczone na produkcie i znajdujące się w dokumentacji.
- Zachowaj wszystkie instrukcje dotyczące bezpieczeństwa i obsługi.
- Nigdy nie używaj tego produktu w pobliżu wody lub grzejnika.
- Stawiaj komputer wyłącznie na stabilnej powierzchni.
- Używaj komputera wyłącznie z zastosowaniem źródła zasilania opisanego na tabliczce znamionowej.
- Nigdy nie blokuj i nie zasłaniaj otworów lub wentylatorów znajdujących się w obudowie komputera. Są one wymagane do wentylacji komputera.
- Nigdy nie wprowadzaj żadnych przedmiotów do otworów wentylacyjnych.
- Upewnij się, że używany komputer jest odpowiednio uziemiony.
- Nie próbuj podłączać komputera do gniazdka elektrycznego, które nie jest odpowiednio uziemione.
- Jeżeli do zasilania komputera jest używany przedłużacz, upewnij się, że całkowity amperaż komputera nie przekracza maksymalnych dopuszczalnych wartości natężenia prądu dla przedłużacza.

#### Użytkowanie komputera

- Umieszczaj kable zasilania i inne z dala od miejsc, w których istnieje zagrożenie deptania lub potknięcia się o kable. Nie wolno niczego stawiać na kablu zasilania.
- Nie wolno dopuścić do rozlania płynu na powierzchni lub we wnętrzu komputera.
- W celu uniknięcia porażenia prądem elektrycznym należy zawsze odłączać zasilanie, modem lub inne przewody od gniazdek elektrycznych przed przeniesieniem komputera.

#### Ostrzeżenie dotyczące wyładowań elektrostatycznych (ESD)

Wyładowania elektrostatyczne (ESD) mogą spowodować uszkodzenie wewnętrznych podzespołów komputera w przypadku niezachowania środków ostrożności. Wyładowanie elektrostatyczne jest powodowane przez ładunki statyczne i wynikające z nich uszkodzenia są zazwyczaj trwałe.

Technicy komputerowi noszą specjalne opaski na nadgarstki, które zapewniają uziemienie ich ciała i zapobiegają uszkodzeniom powodowanym przez wyładowania elektrostatyczne. Możesz zmniejszyć niebezpieczeństwo wystąpienia wyładowań elektrostatycznych przez wykonanie następujących czynności:

- Wyłącz zasilanie komputera i odczekaj kilka minut przed przystąpieniem do pracy.
- Rozładuj ładunku znajdujące się na ciele przez dotknięcie obudowy komputera.
- Dotykaj wyłącznie podzespołów, które muszą zostać wymienione.
- Unikaj chodzenia w trakcie wymiany części znajdujących się wewnątrz obudowy, szczególnie jeżeli na podłodze znajduje się dywan lub w pomieszczeniu występuje niska temperatura i wilgotność.
- Jeżeli musisz wyjąc karty urządzeń peryferyjnych, umieść je na zdjętej części obudowy komputera. Nie dotykaj złączy, które łączą kartę z płytą główną, znajdujących się w dolnej części karty.

### Ogólne środki ostrożności

- Wstrząsy mechaniczne: Komputera nie wolno narażać na gwałtowne wstrząsy mechaniczne. Nieodpowiednie obchodzenie się z komputerem może być przyczyną uszkodzenia. Wstrząsy mechaniczne nie są objęte gwarancją.
- Porażenie prądem elektrycznym: Jeżeli nie otwierasz obudowy komputera nie się czym przejmować. Komputer jest zabezpieczony przed większością zakłóceń zasilania.

#### Kiedy należy skontaktować się z firmą Alienware?

- Przewód zasilania lub wtyczka zostały uszkodzone.
- Do komputera dostał się płyn.
- Komputer został upuszczony i obudowa uległa uszkodzeniu.
- Komputer nie działa normalnie pomimo przestrzegania instrukcji obsługi.

#### Części lub akcesoria zamienne

Zaleca się korzystanie z części zamiennych lub akcesoriów rekomendowanych przez Alienware.

Zachowaj wszystkie opakowania, w których został komputer w celu ewentualnego zwrotu towaru.

# ZAŁĄCZNIK B: KONTAKT Z FIRMĄ ALIENWARE

<span id="page-66-0"></span>Infolinia dla klientów w Stanach Zjednoczonych/ Kanadzie 1-800-ALIENWARE.

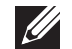

UWAGA: Jeśli nie masz działającego połączenia z siecią Internet, informacje o kontakcie można znaleźć na fakturze zakupu, liście przewozowym, rachunku lub w katalogu produktów.

Firma Dell udostępnia szereg elektronicznych i telefonicznych opcji pomocy. Dostępność zależy od kraju i produktu. Niektóre usługi mogą być niedostępne w rejonie użytkownika.

Aby skontaktować się z firmą Dell w celu uzyskania informacji na temat sprzedaży, pomocy technicznej lub obsługi klienta:

- 1. Odwiedź witrynę www.dell.com/contactdell.
- 2. Wybierz swój kraj lub region.
- 3. Wybierz łącze do wymaganych usług lub rodzajów pomocy.
- 4. Wybierz odpowiednią dla siebie metodę kontaktu z firmą Dell.

# <span id="page-66-1"></span>Witryny internetowe

Korzystając z następujących witryn internetowych, można dowiedzieć się więcej na temat produktów i usług firmy Alienware:

- www.dell.com
- www.dell.com/ap (tylko w Australii i Oceanii)
- www.dell.com/jp (tylko w Japonii)
- www.euro.dell.com (tylko w Europie)
- www.dell.com/la (kraje Ameryki Łacińskiej i Karaibów)
- www.dell.ca (tylko w Kanadzie)

Dostęp do pomocy technicznej Alienware można uzyskać za pośrednictwem następujących witryn internetowych:

- support.euro.dell.com
- support.jp.dell.com (tylko w Japonii)
- support.euro.dell.com (tylko w Europie)
- support.la.dell.com (Argentyna, Brazylia, Chile, Meksyk)

# Informacje dla abonentów NOM lub Official Mexican Standard (tylko Meksyk)

Poniższe informacje są umieszczane na urządzeniu opisywanym w tym dokumencie, stosownie do wymagań oficjalnych norm obowiązujących w Meksyku (NOM):

Importer:

Dell México S.A. de C.V. Paseo de la Reforma 2620 - Flat 11° Col. Lomas Altas 11950 México, D.F.

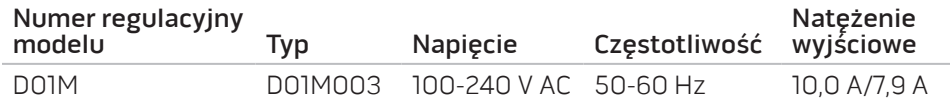

W celu uzyskania informacji szczegółowych zapoznaj się z informacjami dotyczącymi bezpieczeństwa dostarczonymi wraz z komputerem.

Dodatkowe informacje na temat najbardziej bezpiecznego postępowania znajdziesz pod adresem www.dell.com/regulatory\_compliance.